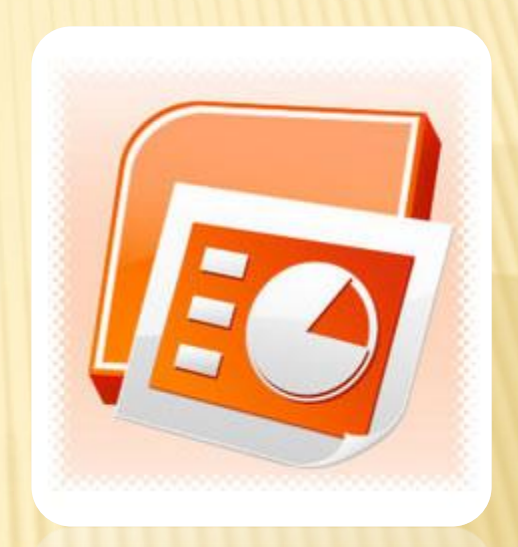

Знакомство

Пестрая лента

### MICROSOFT POWERPOINT

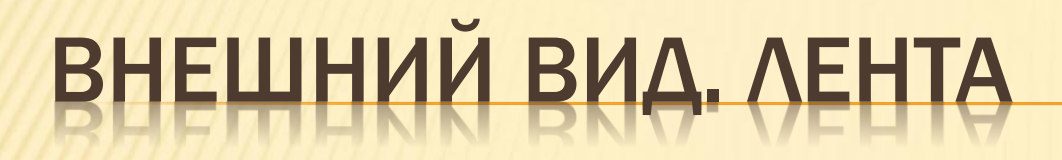

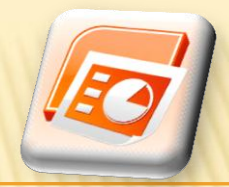

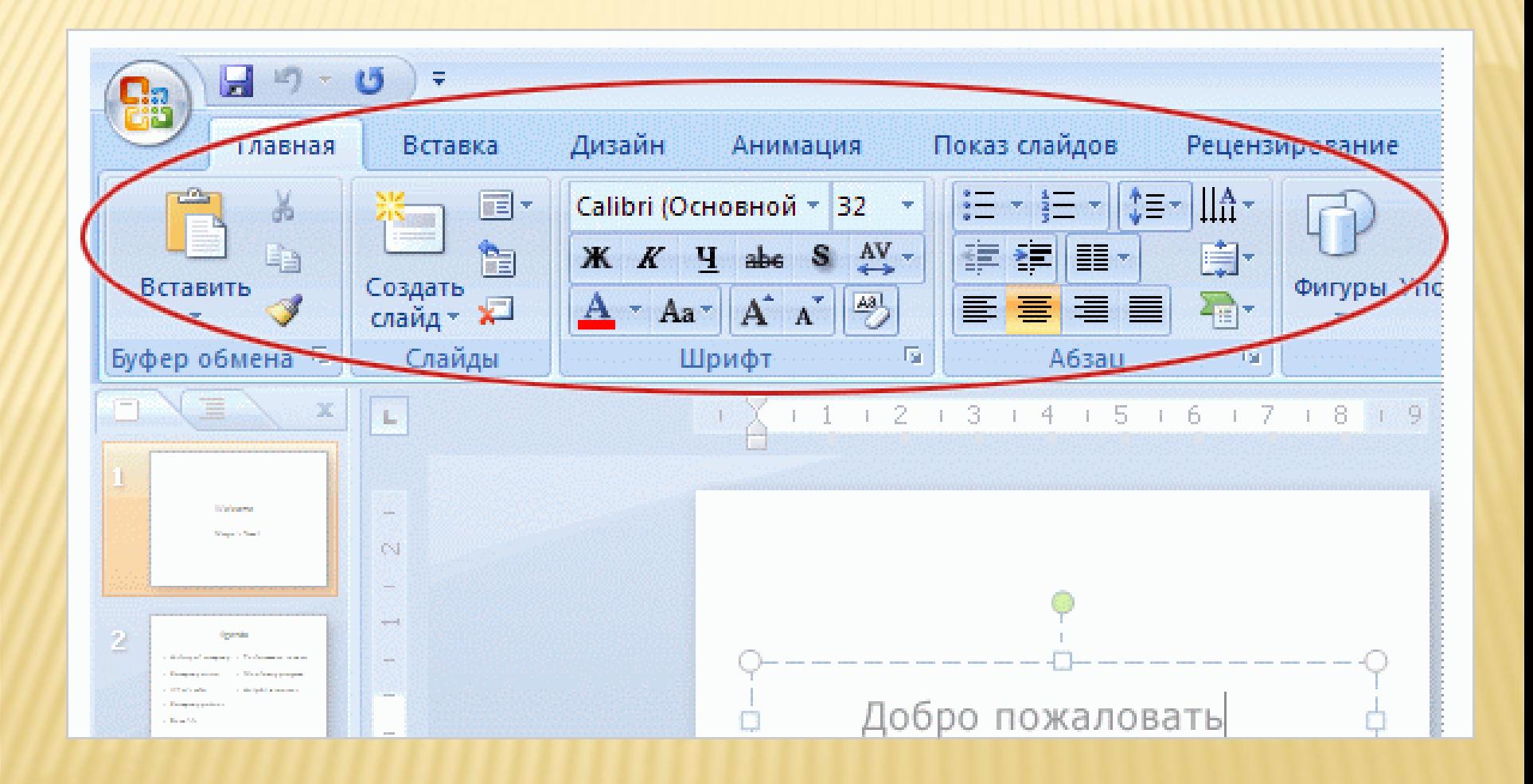

### ПРЕИМУЩЕСТВА ЛЕНТЫ

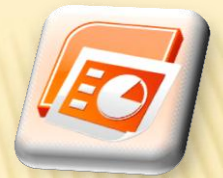

#### **\* Для самых популярных команд на ленте** отведено больше места

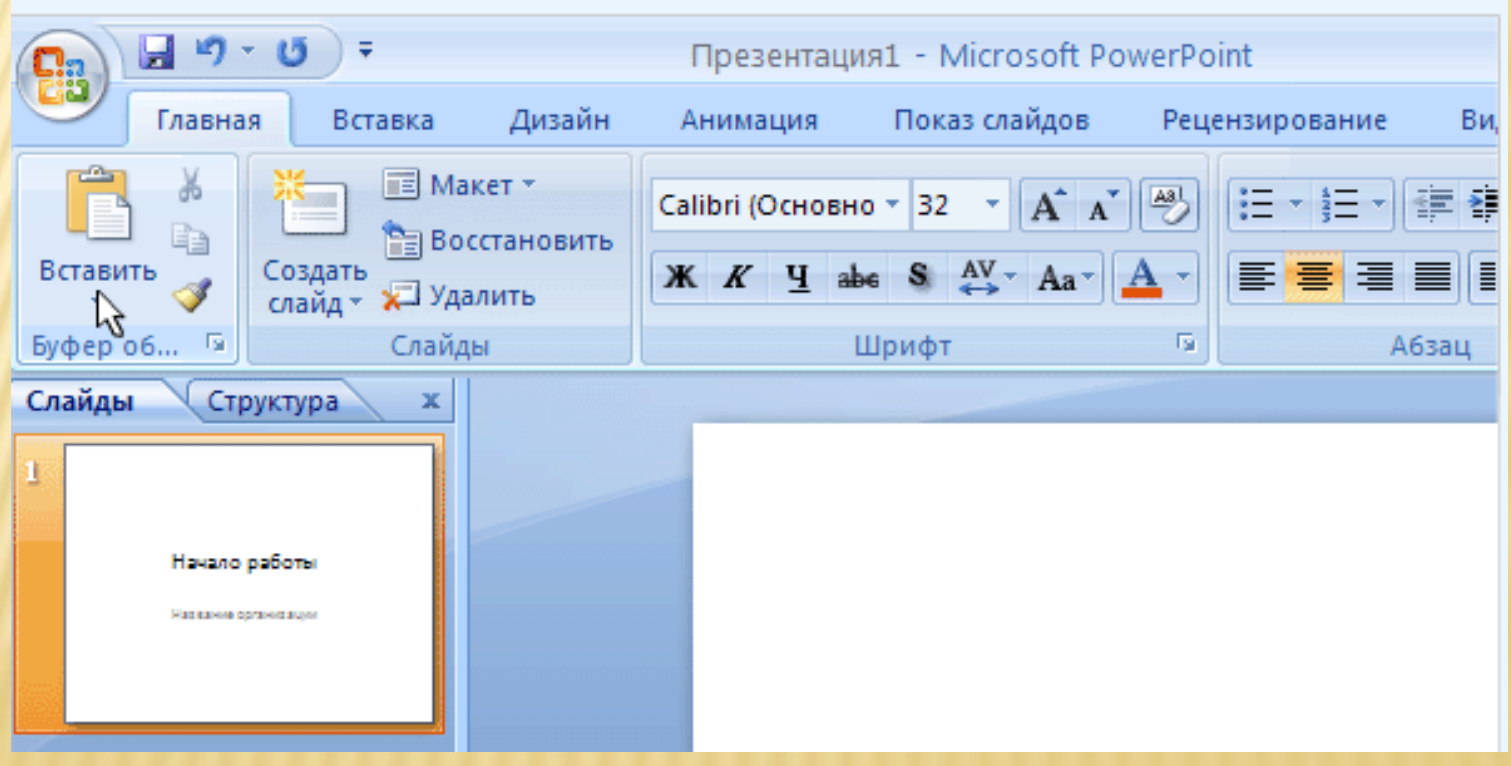

### ПРЕИМУЩЕСТВА ЛЕНТ

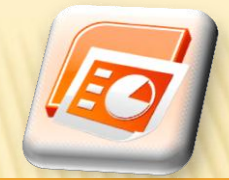

#### Связанные команды сгруппированы вместе

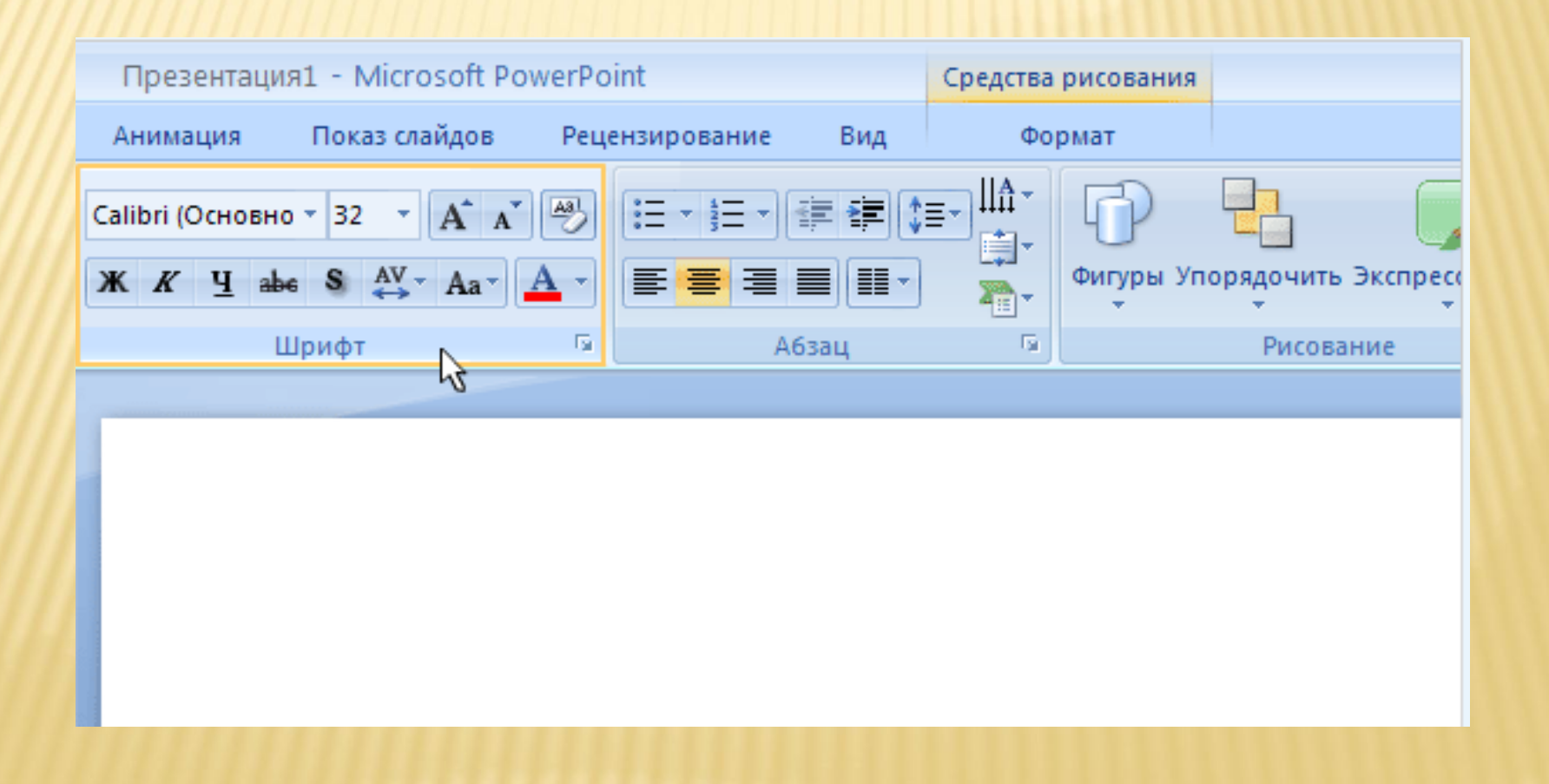

### ПРЕИМУЩЕСТВА ЛЕНТЫ

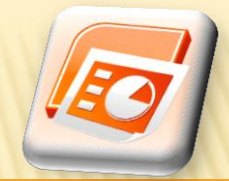

#### Варианты наглядно представлены и удобно расположены

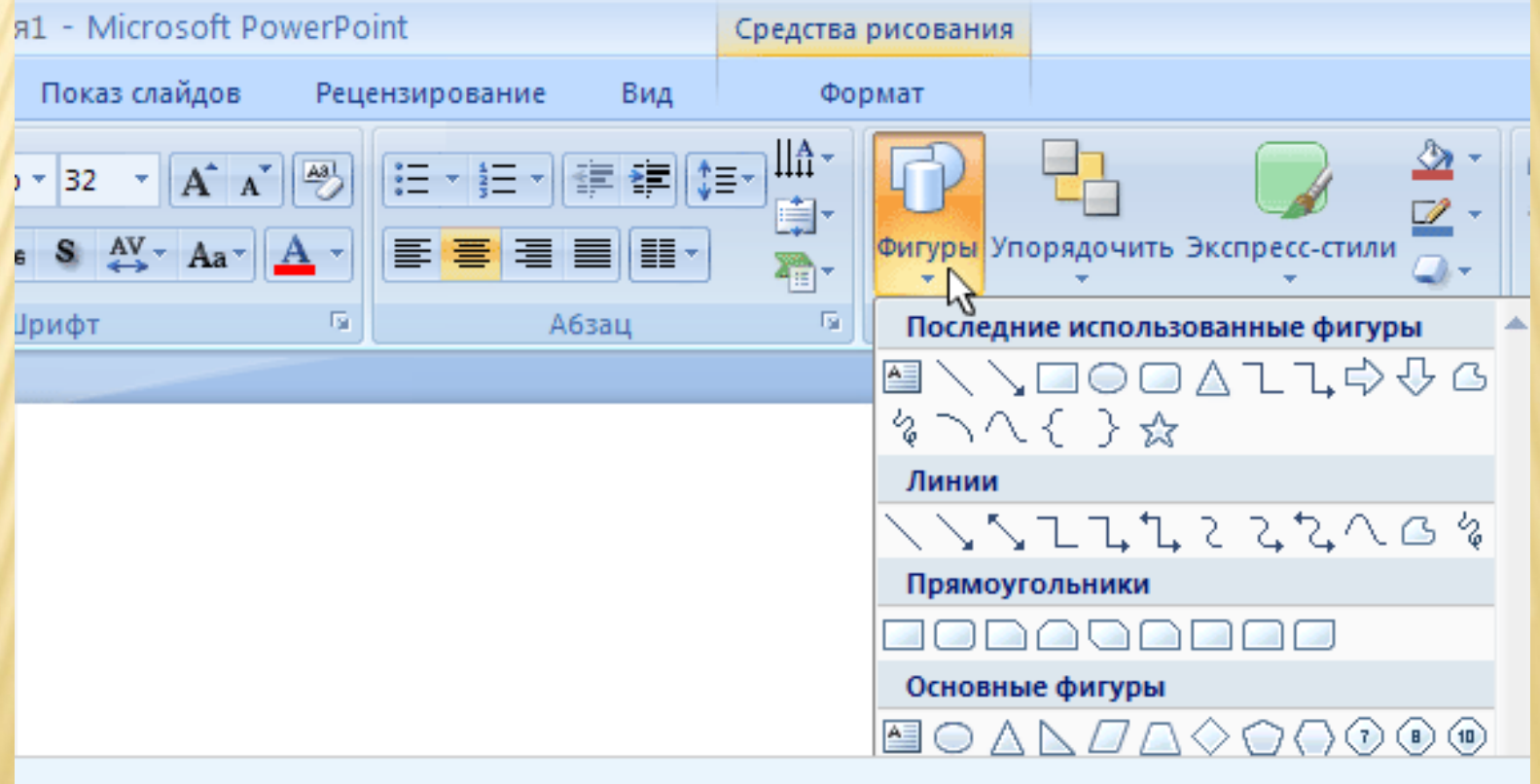

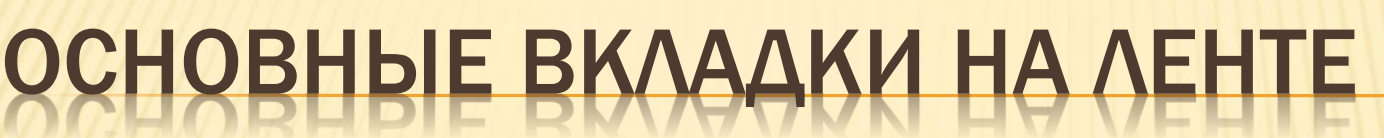

 $\mathbf{w}$  -

듷

圜

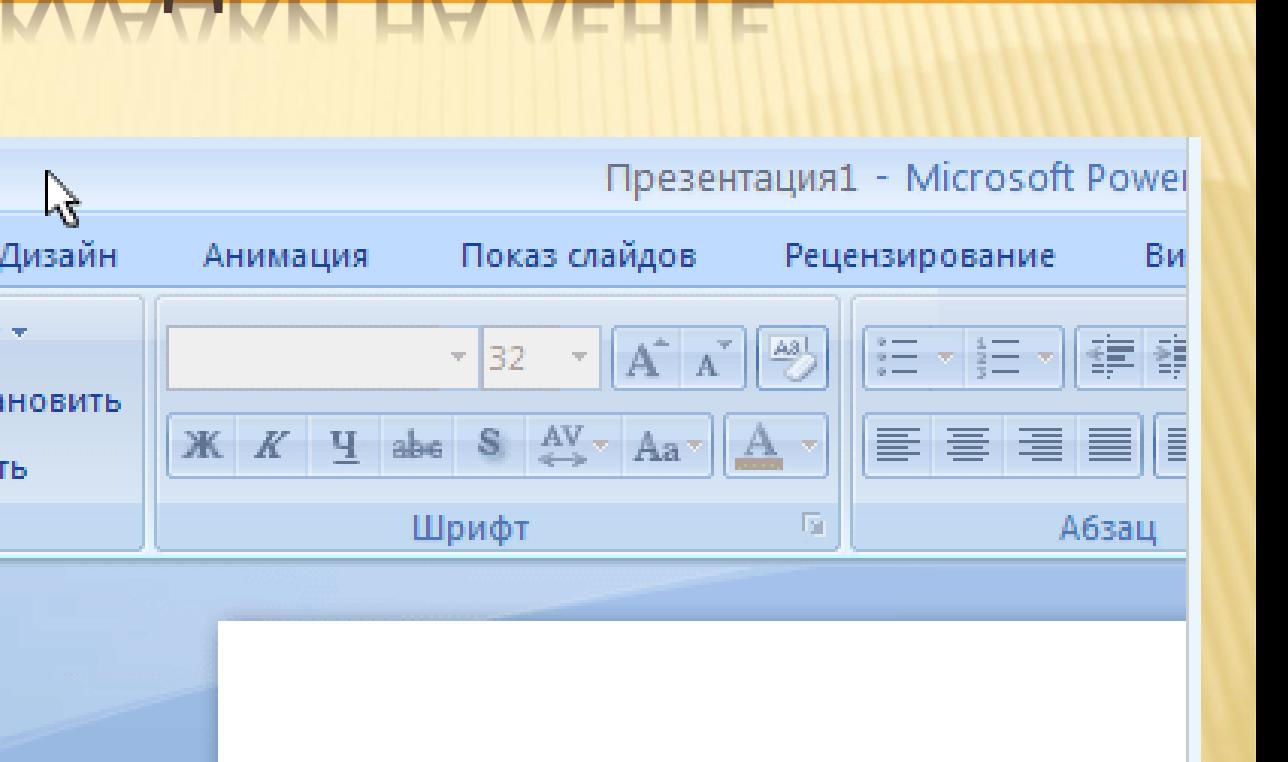

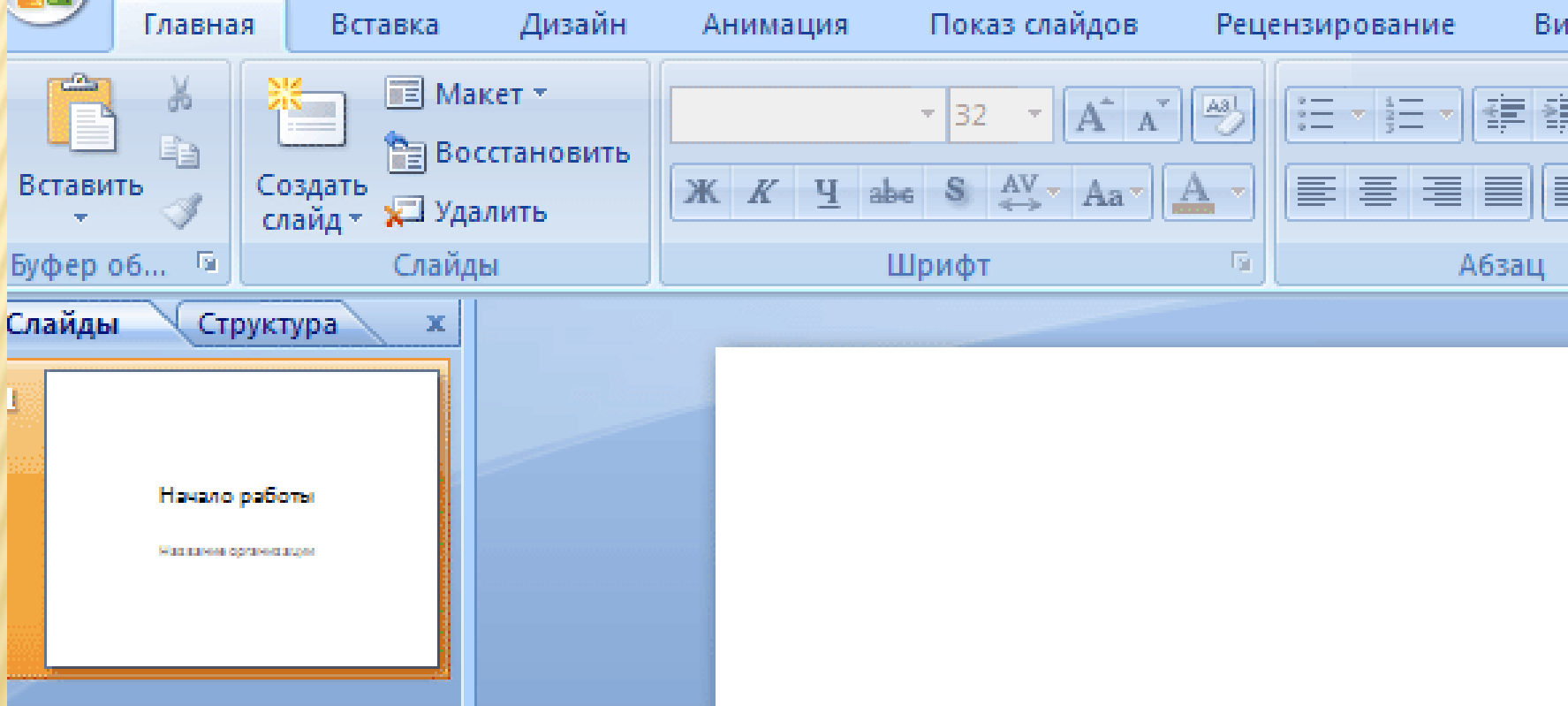

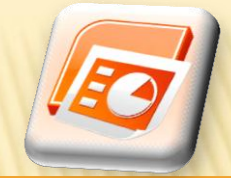

# ОСНОВНЫЕ ВКЛАДКИ НА ЛЕНТЕ

#### Вставка

 Позволяет вставлять различные элементы, из которых состоит слайд — таблицы, рисунки, схемы, диаграммы, текстовые поля, звуки, гиперссылки и колонтитулы.

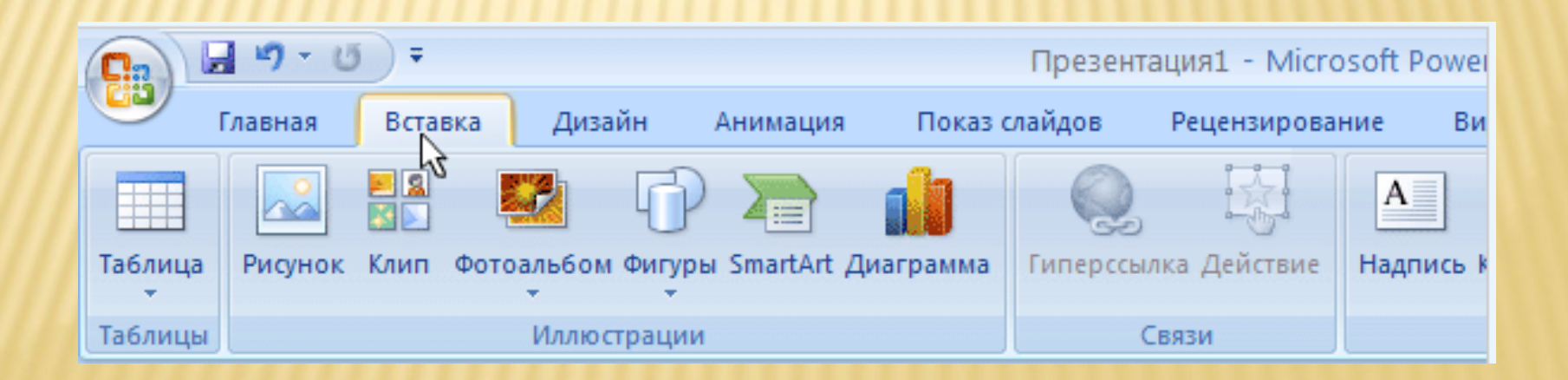

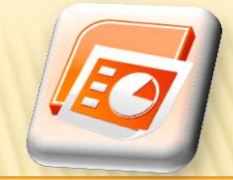

# ОСНОВНЫЕ ВКЛАДКИ НА ЛЕНТЕ

#### Дизайн

 Позволяет выбирать общий вид слайда, фоновый рисунок, шрифты и цветовую схему. После этого можно настроить параметры слайда более детально.

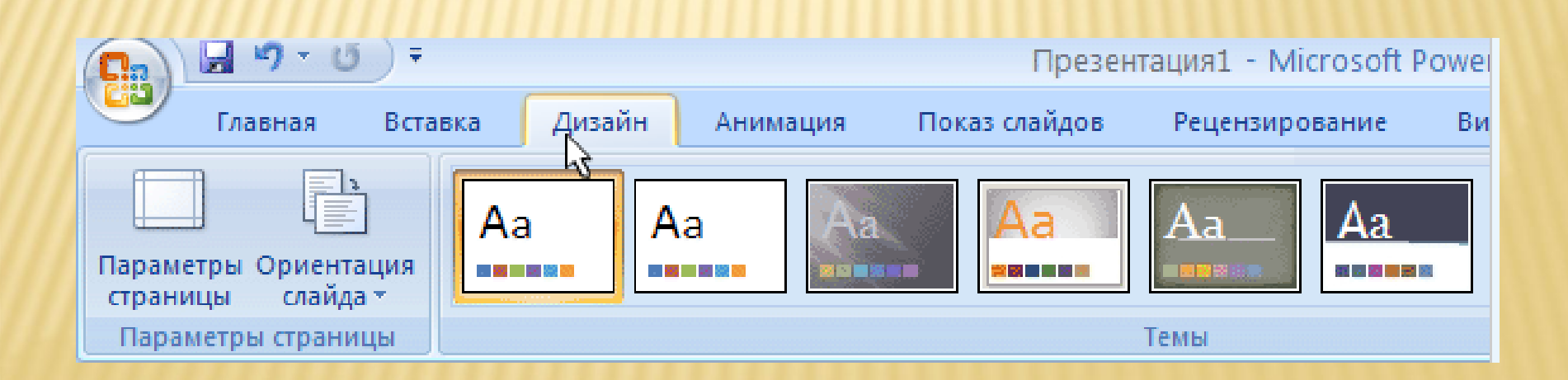

p им. А.С. Пушкина

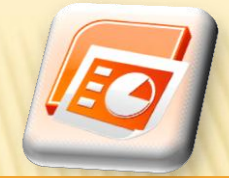

# ОСНОВНЫЕ ВКЛАДКИ НА ЛЕНТЕ

#### Анимации

 Позволяет выбирать анимационные эффекты. Проще всего добавлять основные анимации в списки и диаграммы.

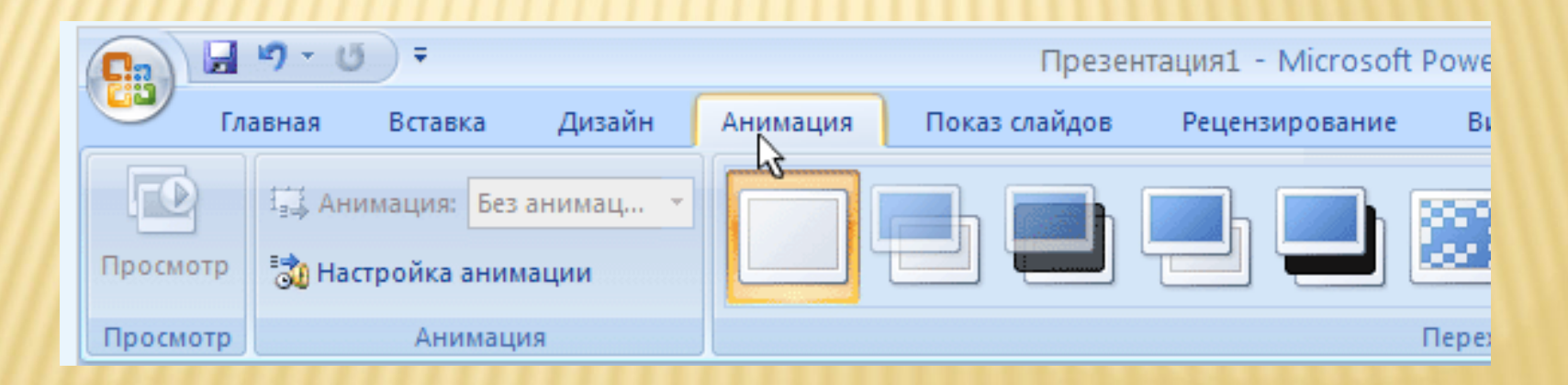

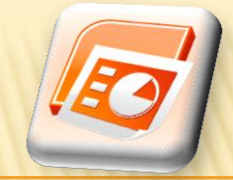

## ОСНОВНЫЕ ВКЛАДКИ НА ЛЕНТЕ

#### Показ слайдов

 Позволяет выбирать цвет пера или определенный слайд, с которого начинается показ, записывать речевое сопровождение, просматривать все слайды и выполнять другие подготовительные действия.

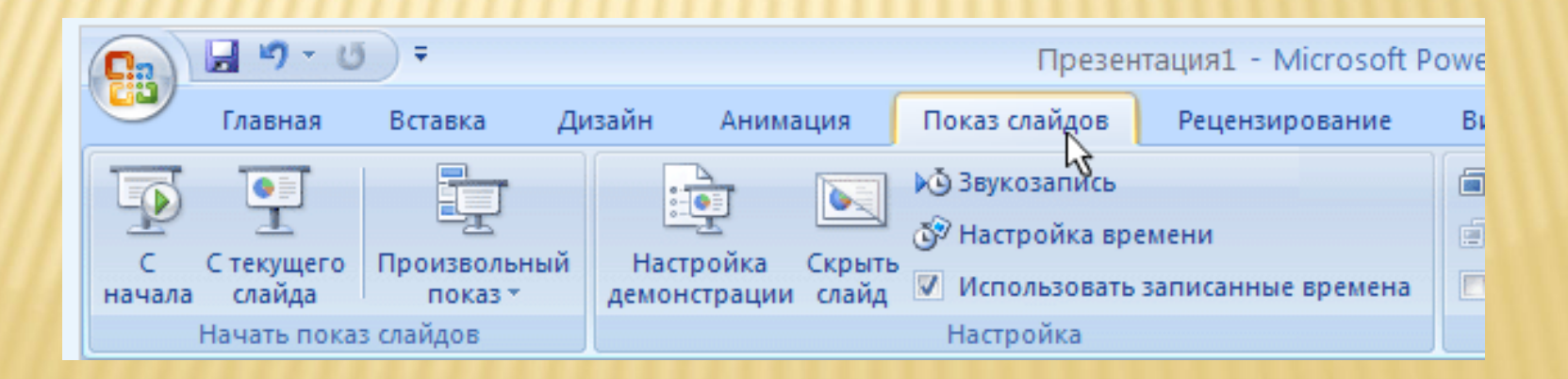

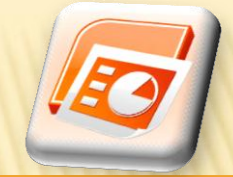

## ОСНОВНЫЕ ВКЛАДКИ НА ЛЕНТЕ

#### Рецензирование

 Содержит команды проверки правописания и справочные материалы. Группа пользователей может добавлять и просматривать примечания при просмотре презентации.

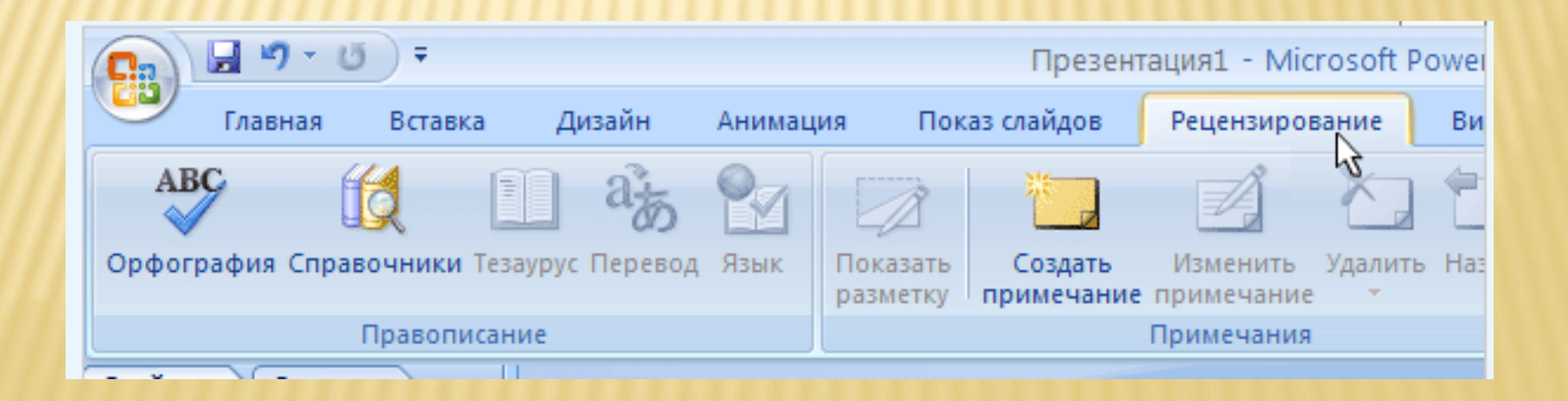

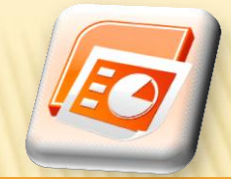

## ОСНОВНЫЕ ВКЛАДКИ НА ЛЕНТЕ

#### Вид

 Позволяет быстро переключиться в режим заметок, включать линии сетки или упорядочивать все открытые презентации в окне.

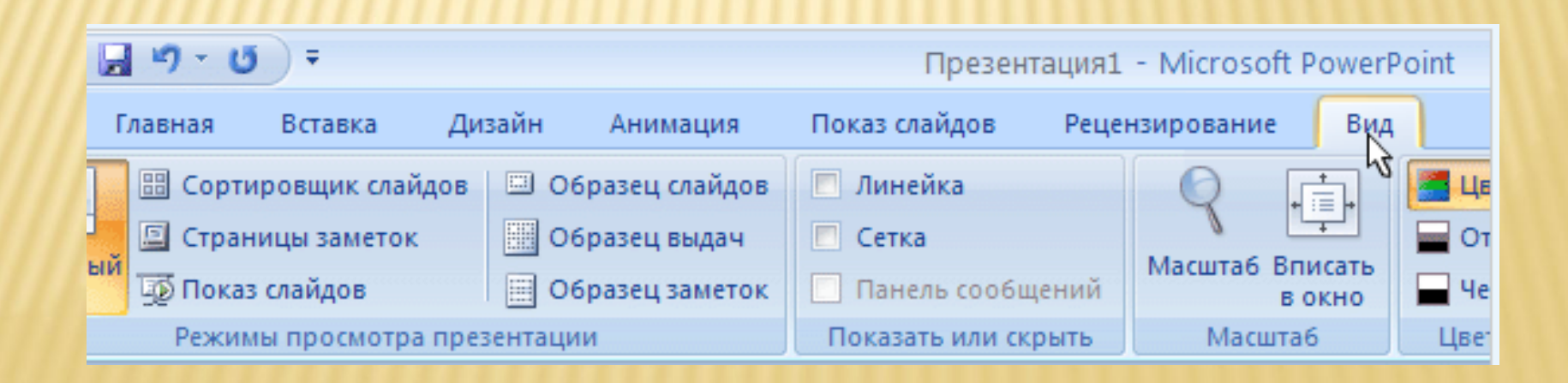

#### ВКЛАДКИ, ПОЯВЛЯЮЩИЕСЯ ПО МЕРЕ НЕОБХОДИМОСТИ

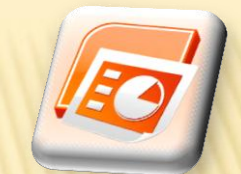

- Во время работы над презентацией на ленте отображаются вкладки, помеченные особым цветом.
- Это контекстные вкладки, которые содержат специальные инструменты форматирования для работы с рисунками и графическими элементами.

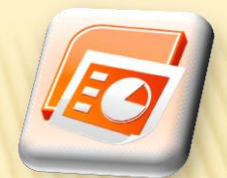

## ОТОБРАЖЕНИЕ КОЛЛЕКЦИЙ

- 1. Не ленте отображены несколько типов эффектов перехода.
- 2. Чтобы отобразить остальные эффекты, нажмите кнопку Дополнительно.
- 3. Будет показана полная коллекция эффектов перехода

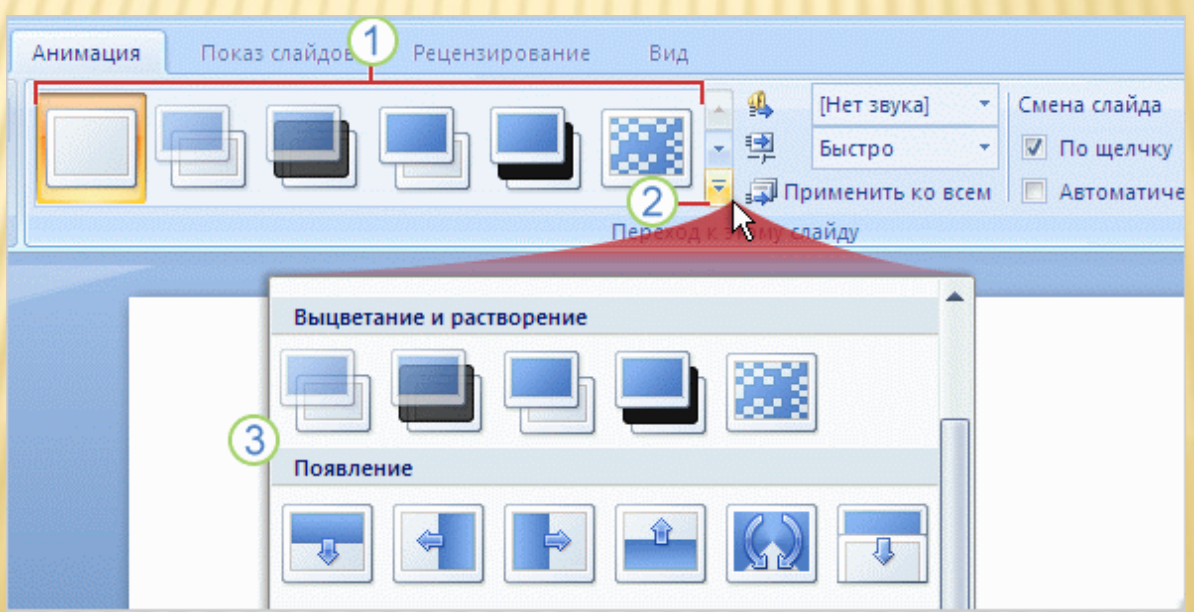

#### ИСПОЛЬЗОВАНИЕ ДОПОЛНИТЕЛЬНЫХ ПАРАМЕТРОВ

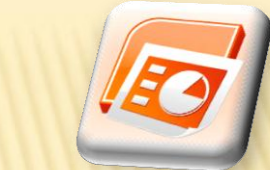

- Если в группе не отображен нужный элемент (см. группу Шрифт на рисунке ), щелкните стрелку в углу.
- Откроется диалоговое окно с дополнительными параметрами.

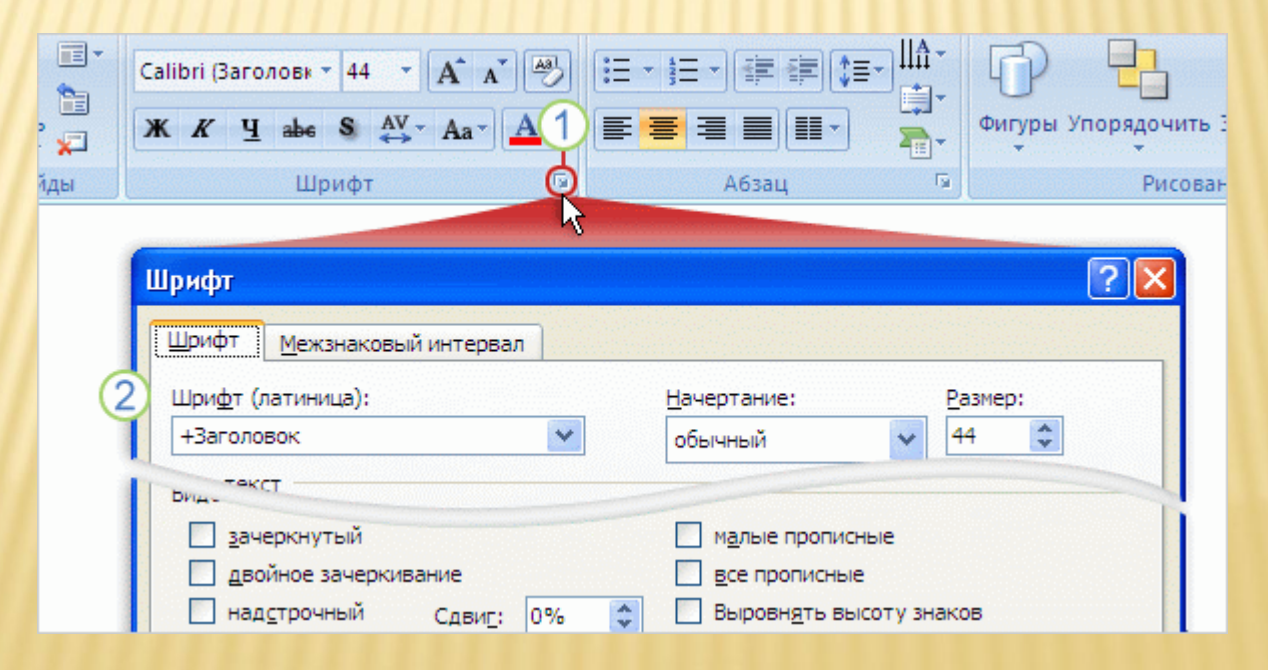

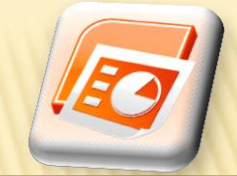

## ПАНЕЛЬ БЫСТРОГО ДОСТУПА

- Панель быстрого доступа расположена над лентой.
- **\* На ней находятся часто используемые** команды.

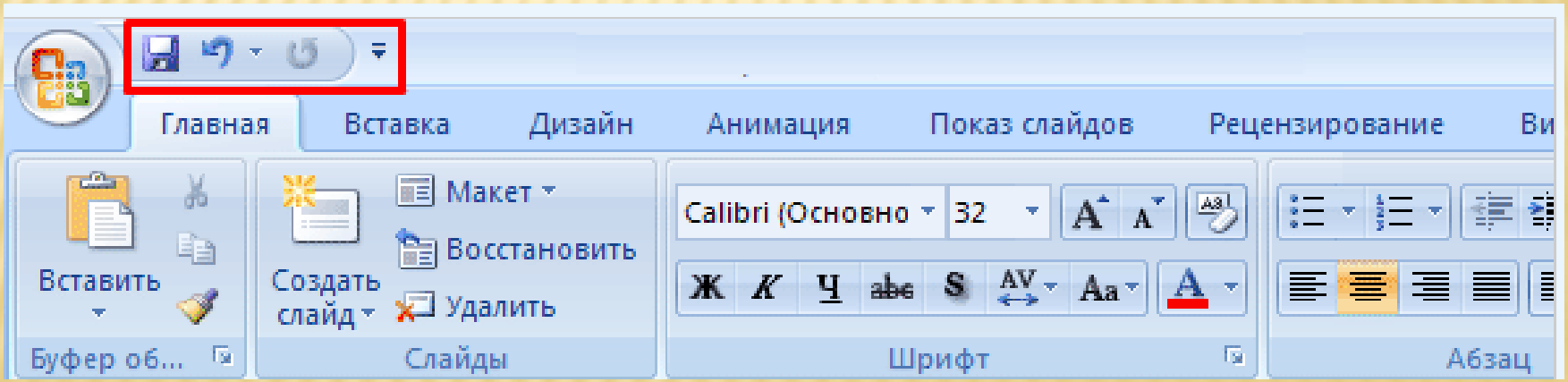

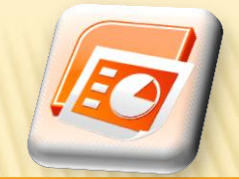

## ПАНЕЛЬ БЫСТРОГО ДОСТУПА

 Для добавления других избранных кнопок щелкните стрелку рядом с панелью инструментов и выберите нужную кнопку

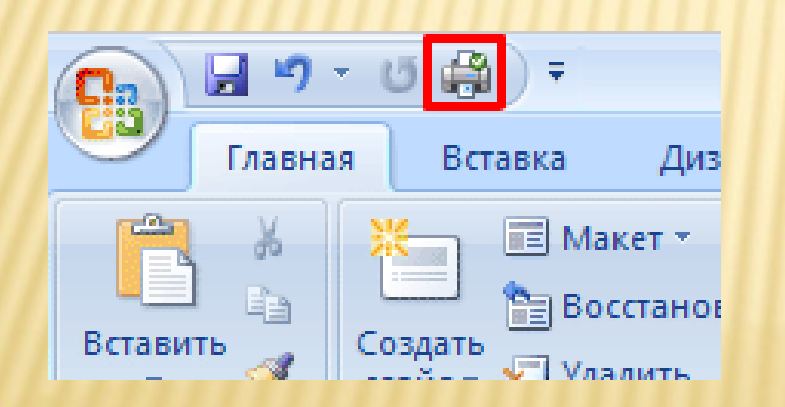

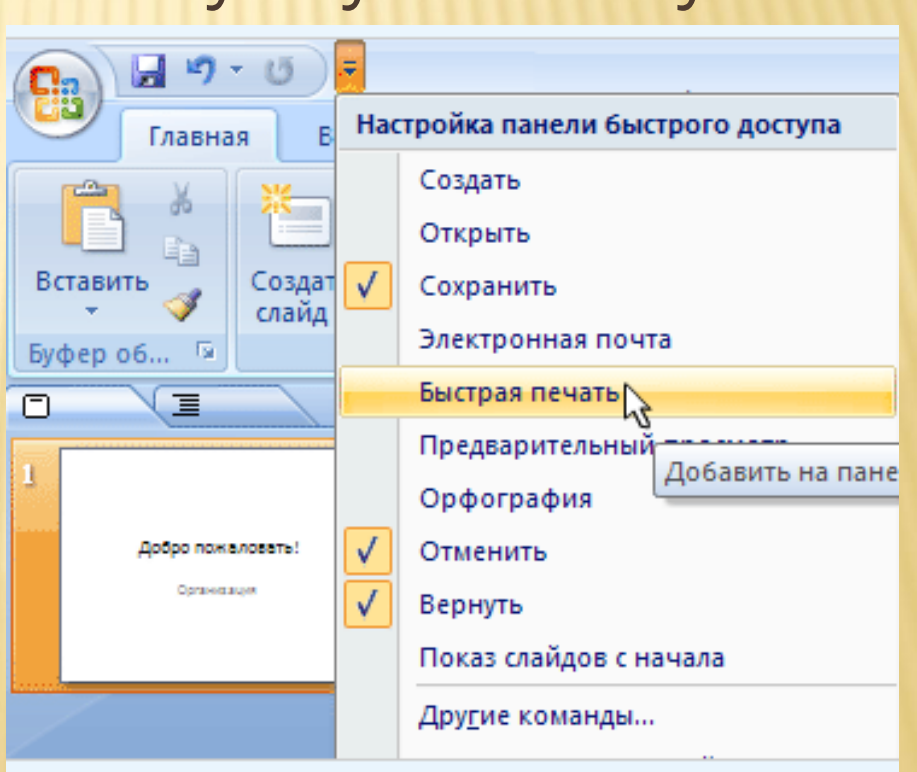

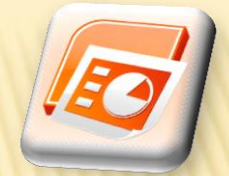

## ПАНЕЛЬ БЫСТРОГО ДОСТУПА

 Если требуется добавить другие кнопки, щелкните правой кнопкой мыши нужную кнопку и выберите команду «Добавить на панель быстрого доступа».

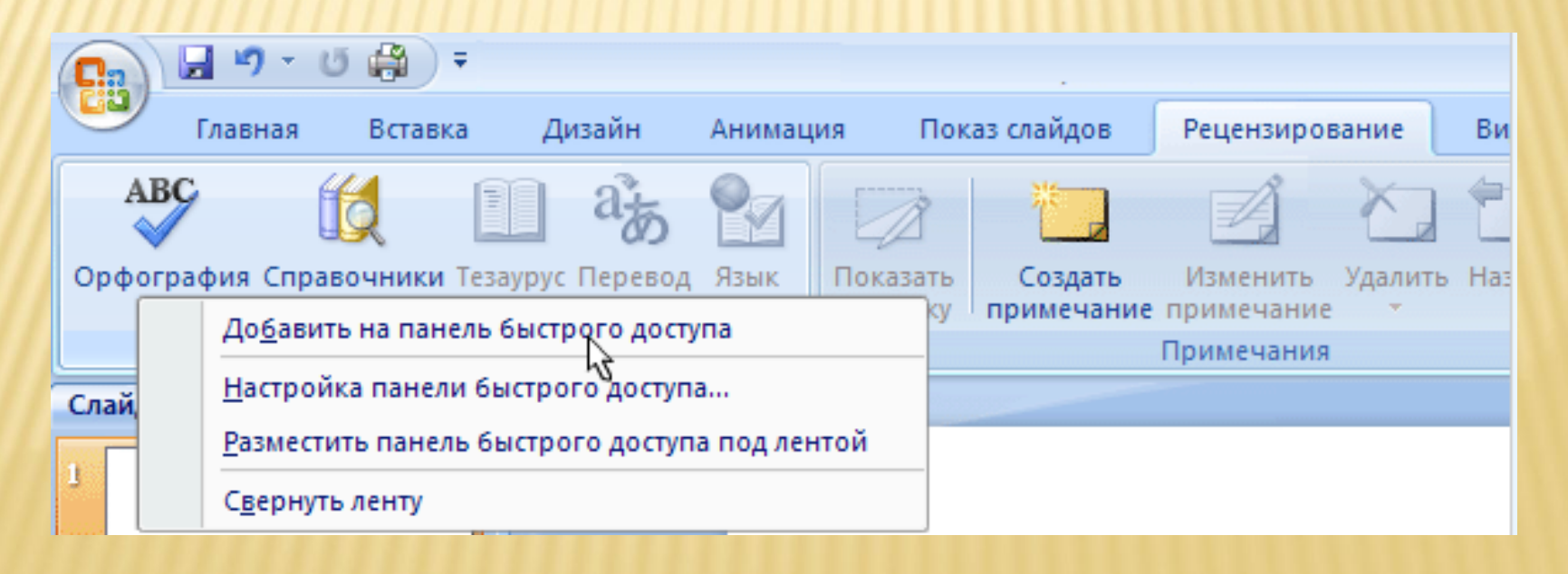

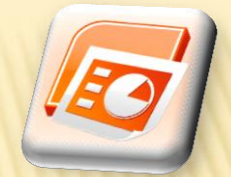

## ПАНЕЛЬ БЫСТРОГО ДОСТУПА

 Чтобы удалить кнопку, щелкните ее правой кнопкой мыши и выберите команду «Удалить с панели быстрого доступа».

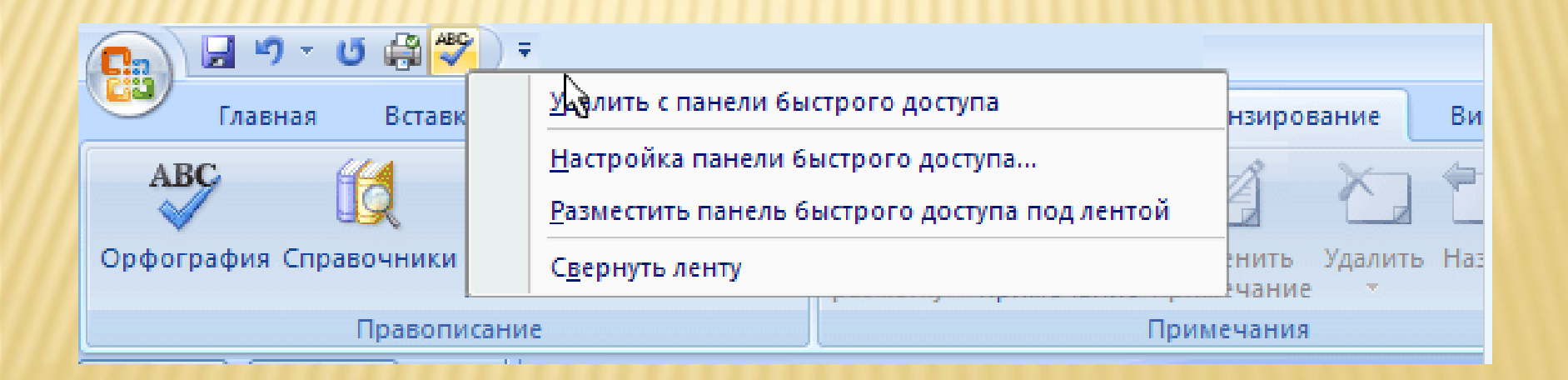

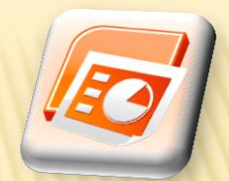

÷

Масштаб

## ИЗМЕНЕНИЕ РЕЖИМОВ ПРОСМОТРА

• Успехи компании

国器室

 $100\%$   $($ 

• Программа отслеживания

Ш

### СОЧЕТАНИЯ КЛАВИШ

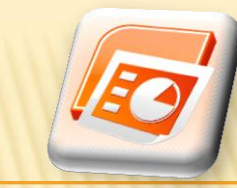

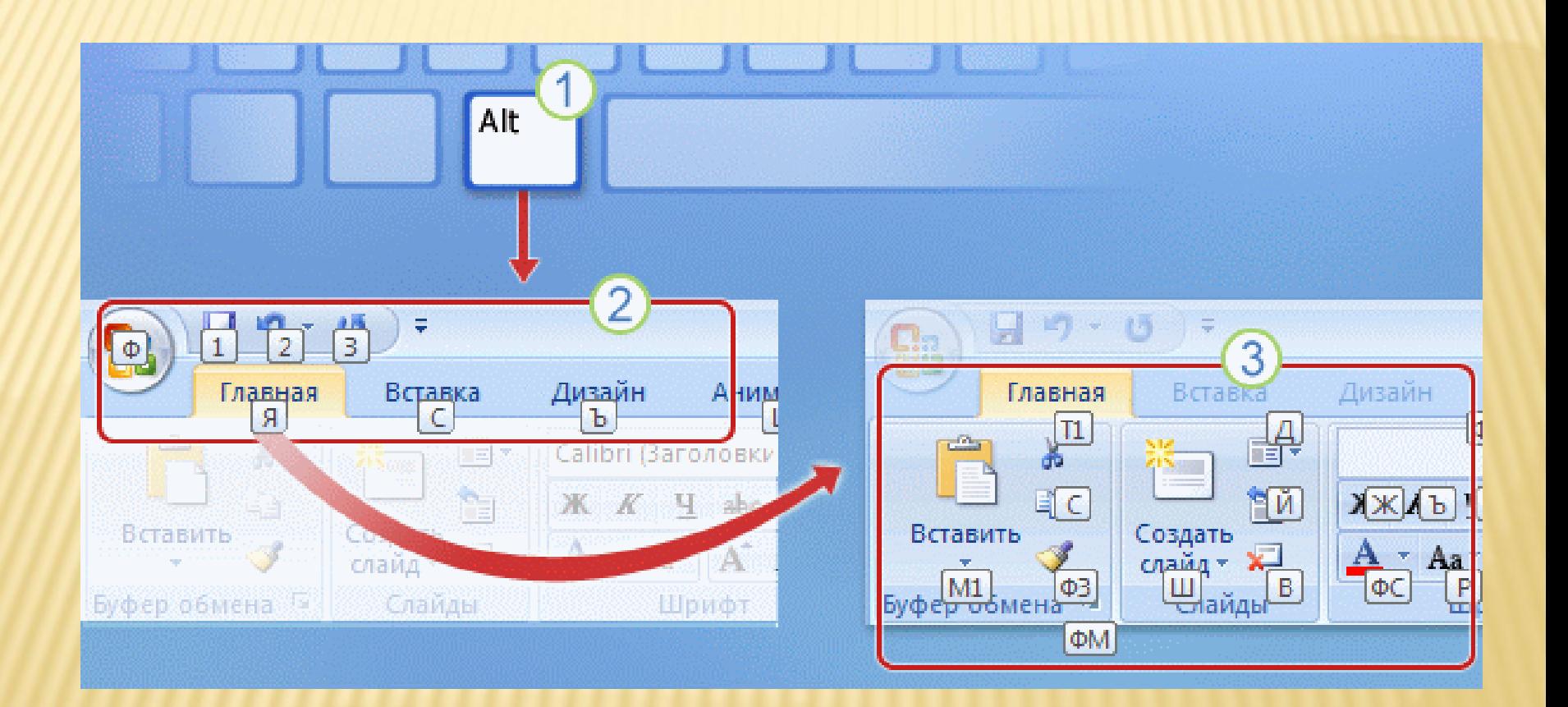

#### РАСПОЛОЖЕНИЕ КЛАВИШ НА КЛАВИАТУРЕ

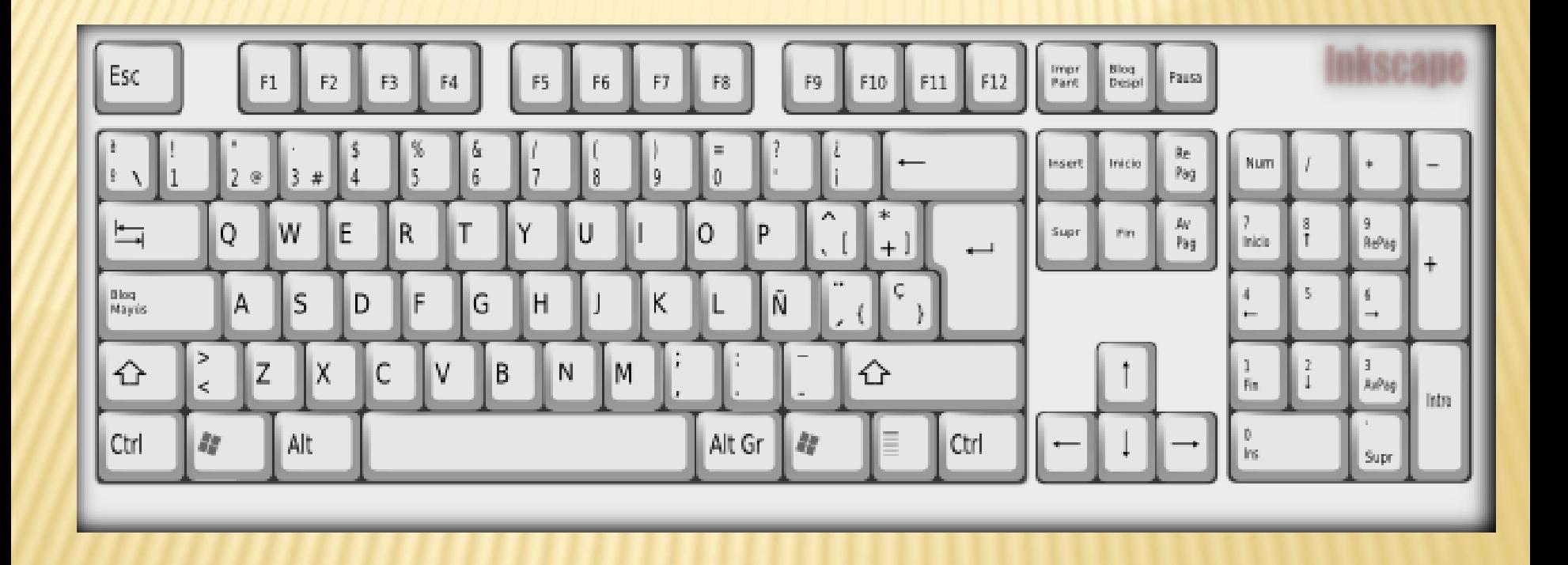

#### ВАРИАНТЫ РАСПОЛОЖЕНИЯ КЛАВИШ НОУТБУК

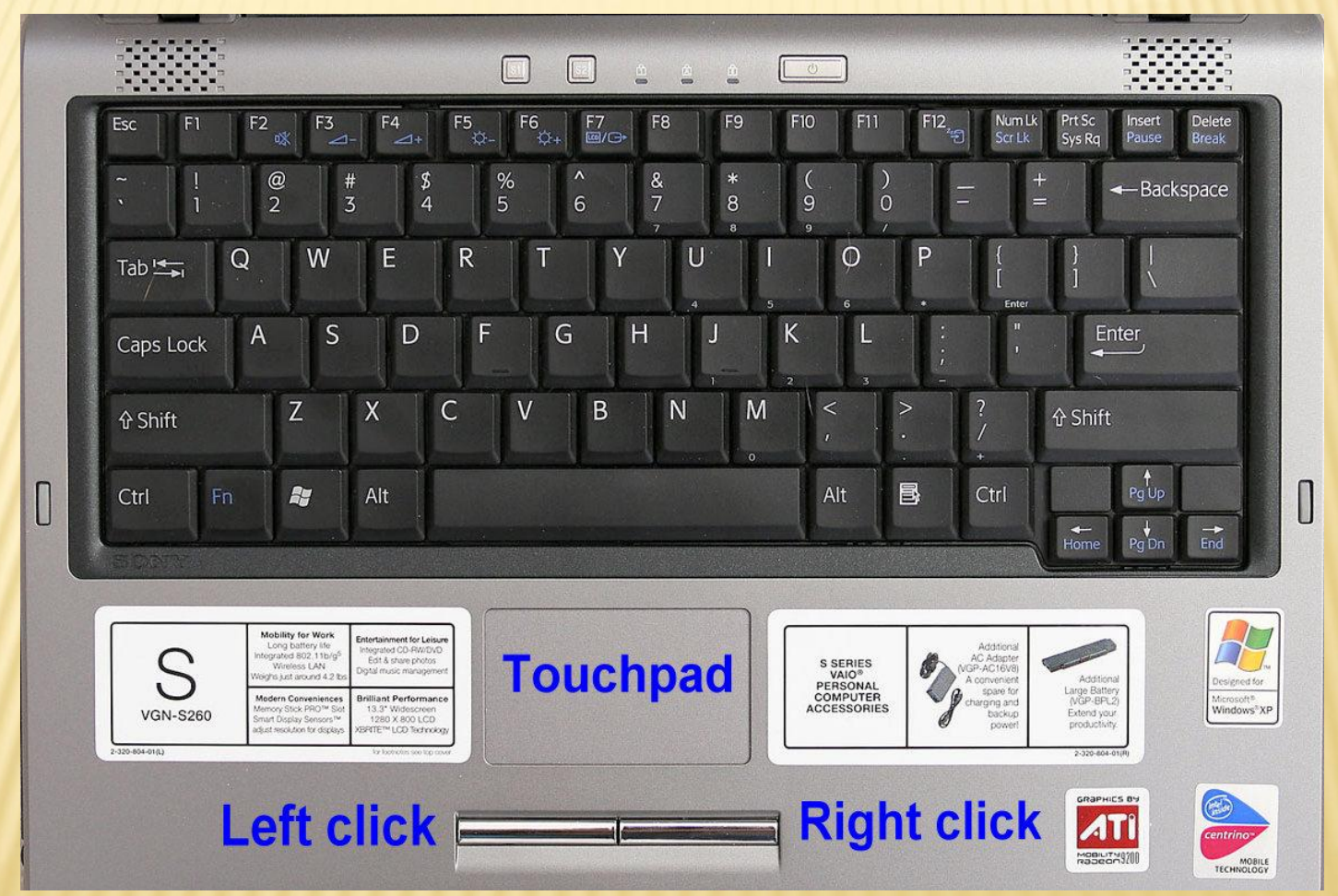

#### ВАРИАНТЫ РАСПОЛОЖЕНИЯ КЛАВИШ ЗОТИИ

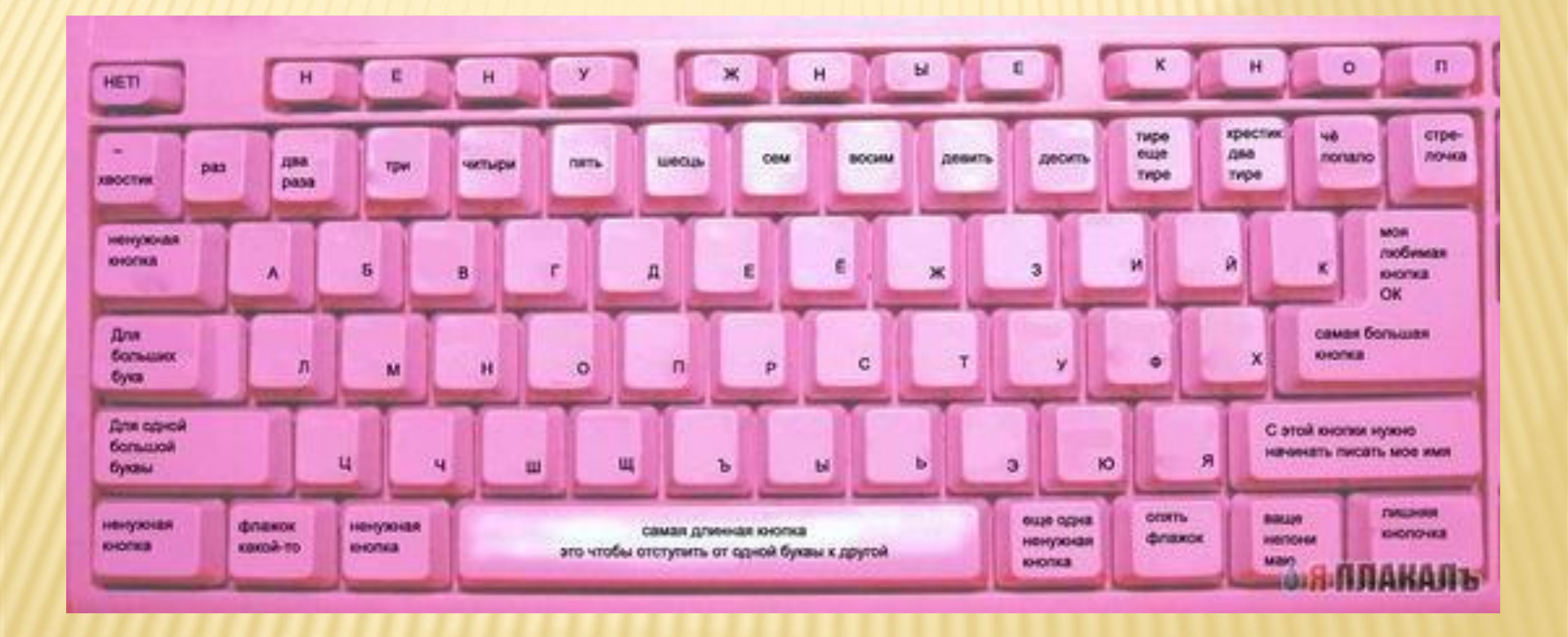

### СОЧЕТАНИЯ КЛАВИШ

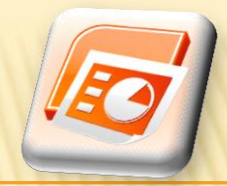

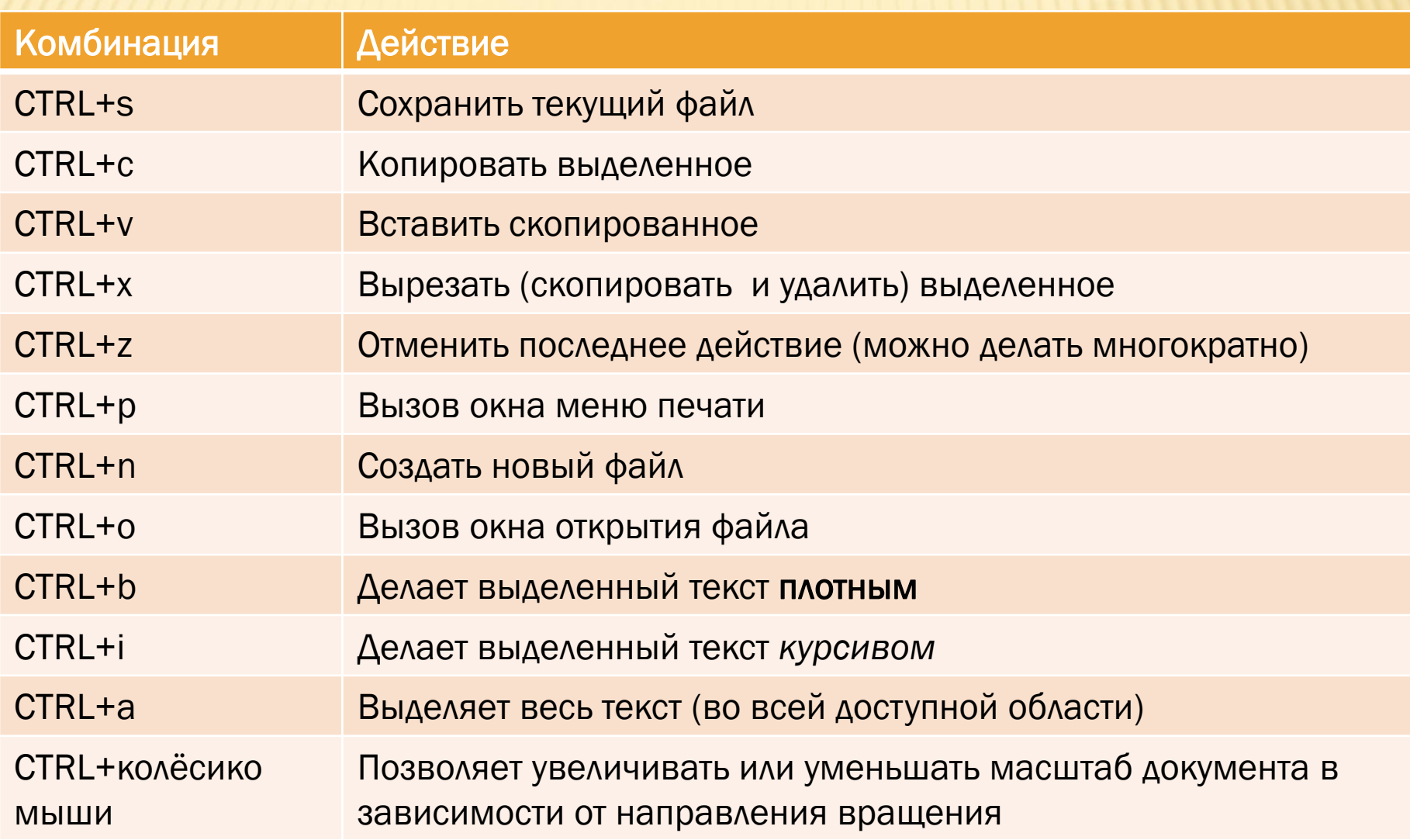

## СОЧЕТАНИЯ КЛАВИШ

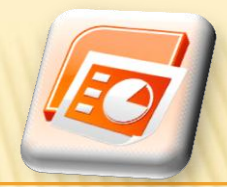

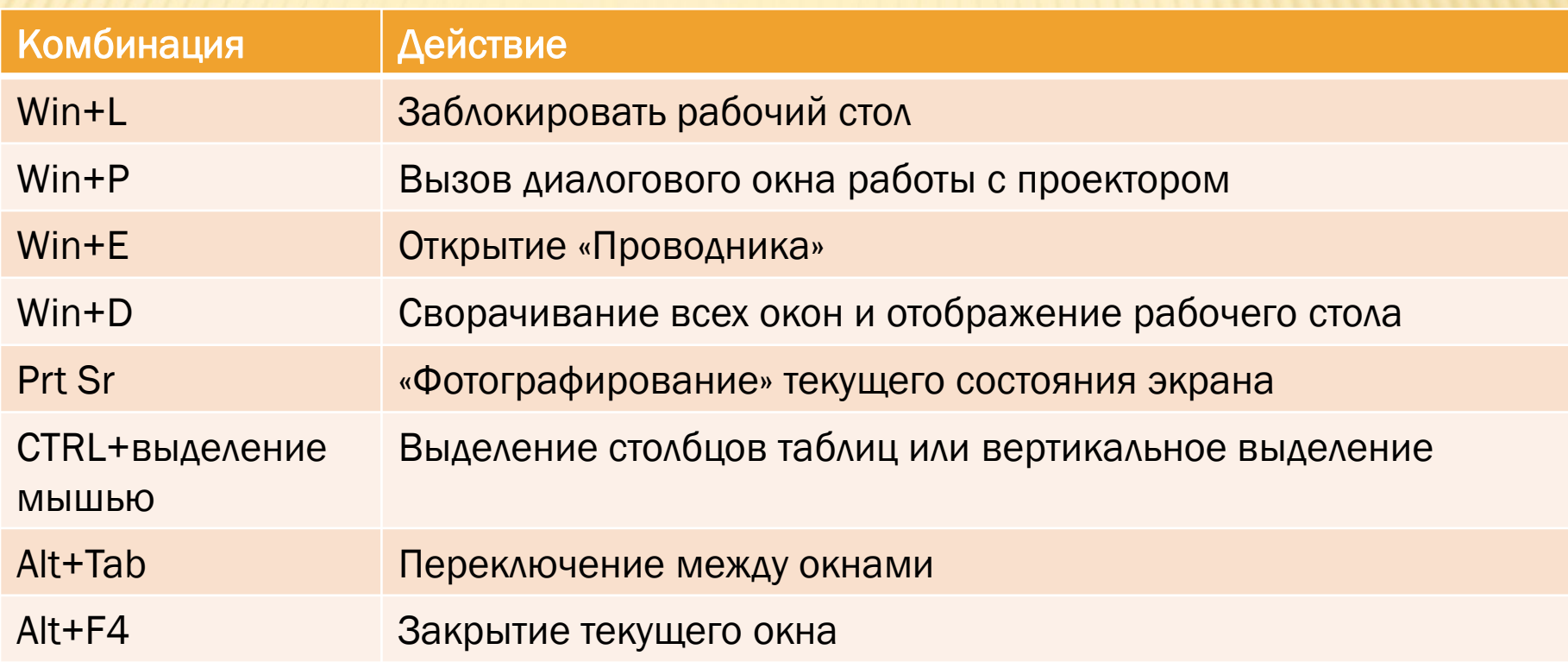

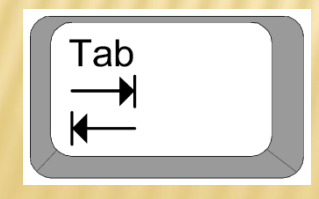

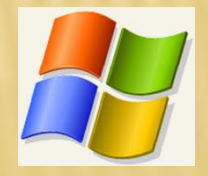

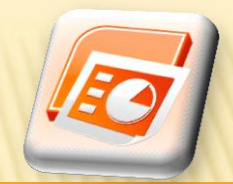

- Для работы с текстом нужно применить команды «Копировать» и «Вставить». Где они расположены на ленте?
	- + На вкладке Вставка.
	- + На вкладке Главная.
	- На панели быстрого доступа.

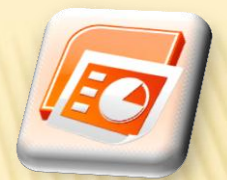

- В какой группе на вкладке «Главная» расположена кнопка изменения междустрочного расстояния ?
	- В группе Шрифт.
	- В группе Абзац.
	- В группе Слайды

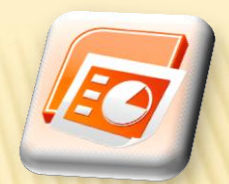

- **\* Как скрыть часть ленты?** 
	- Щелкнуть кнопку Закрыть в правом верхнем углу ленты.
	- Дважды щелкнуть любую вкладку.
	- Дважды щелкнуть активную вкладку.

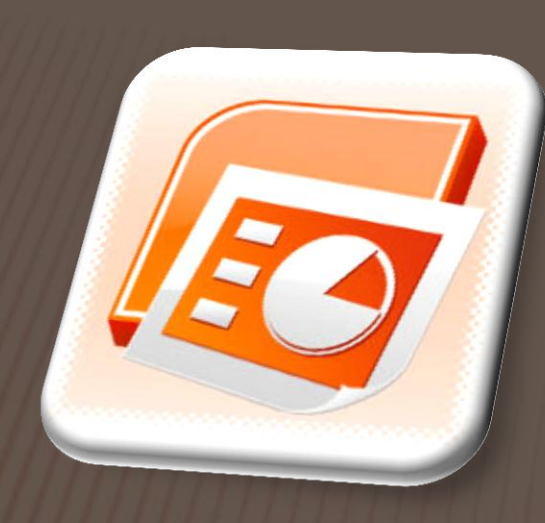

#### Microsoft PowerPoint

### СОЗДАНИЕ НОВОЙ ПРЕЗЕНТАЦИИ

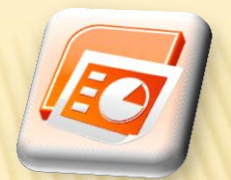

# СОЗДАНИЕ НОВОЙ ПРЕЗЕНТАЦИИ

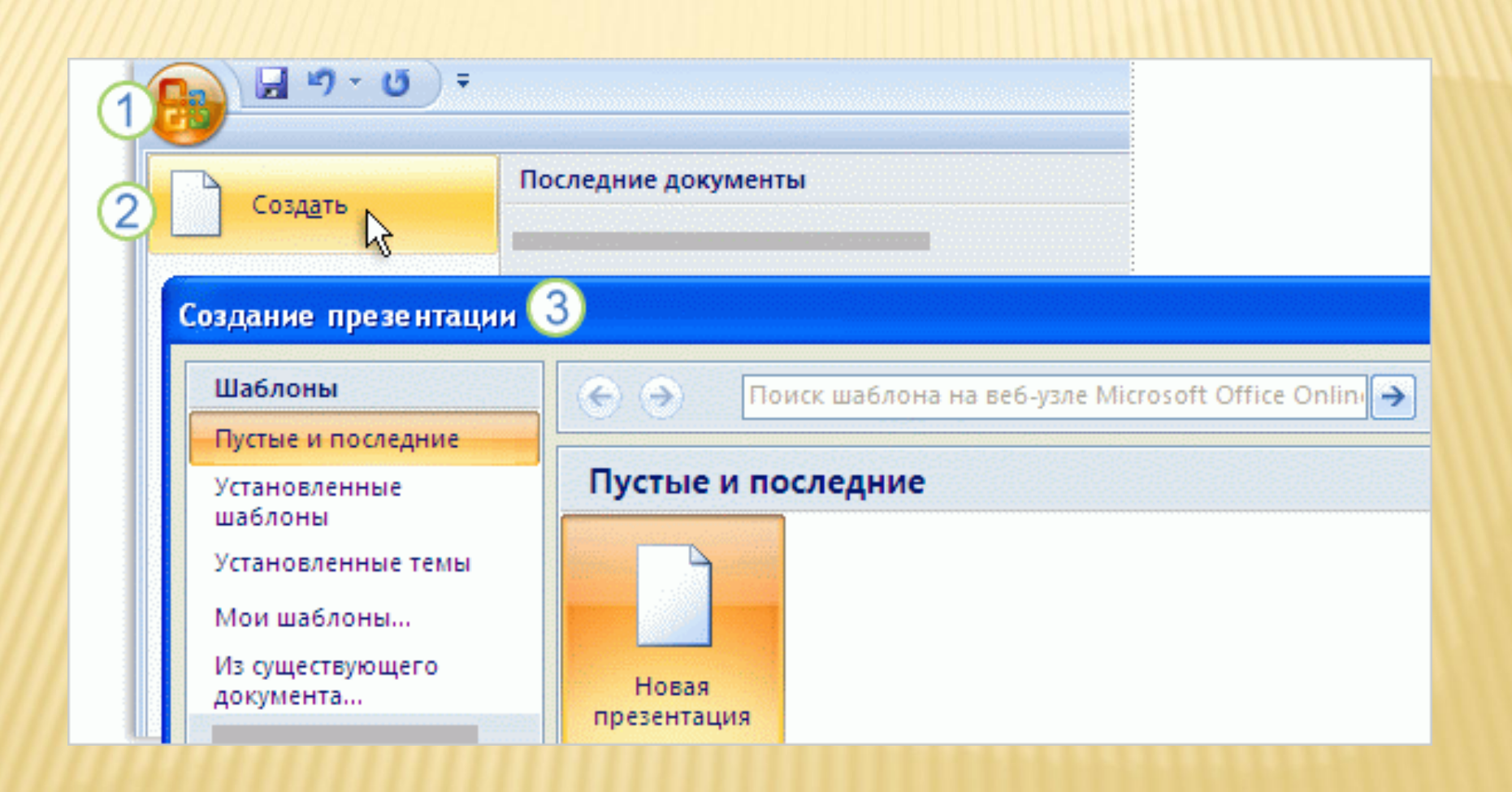

### ВЫБОР ТЕМЫ

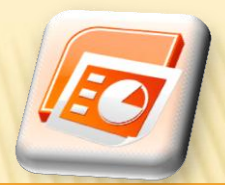

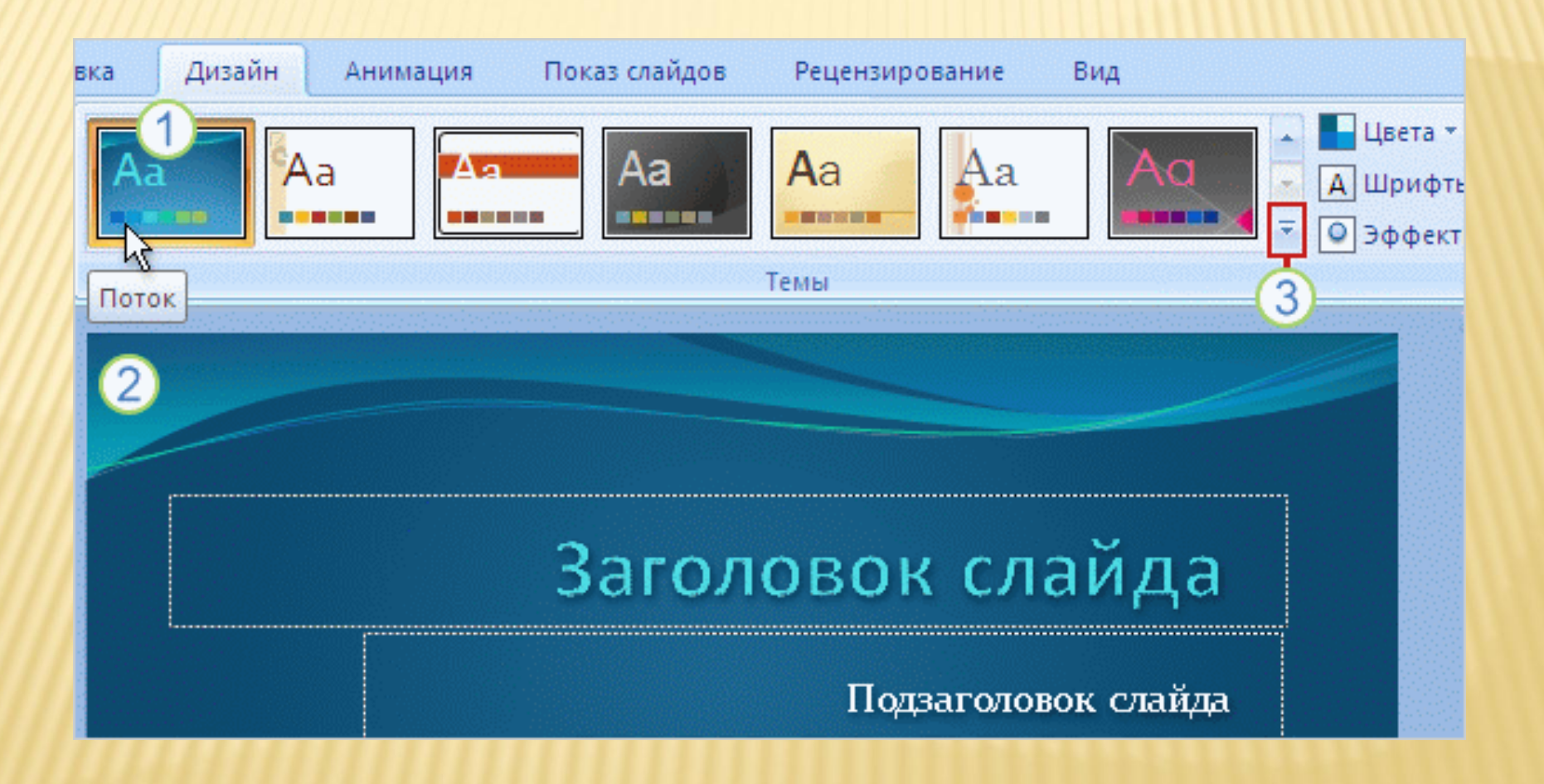

# НАСТРОЙКА ТЕМЫ

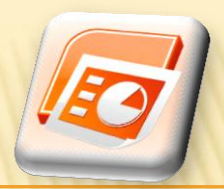

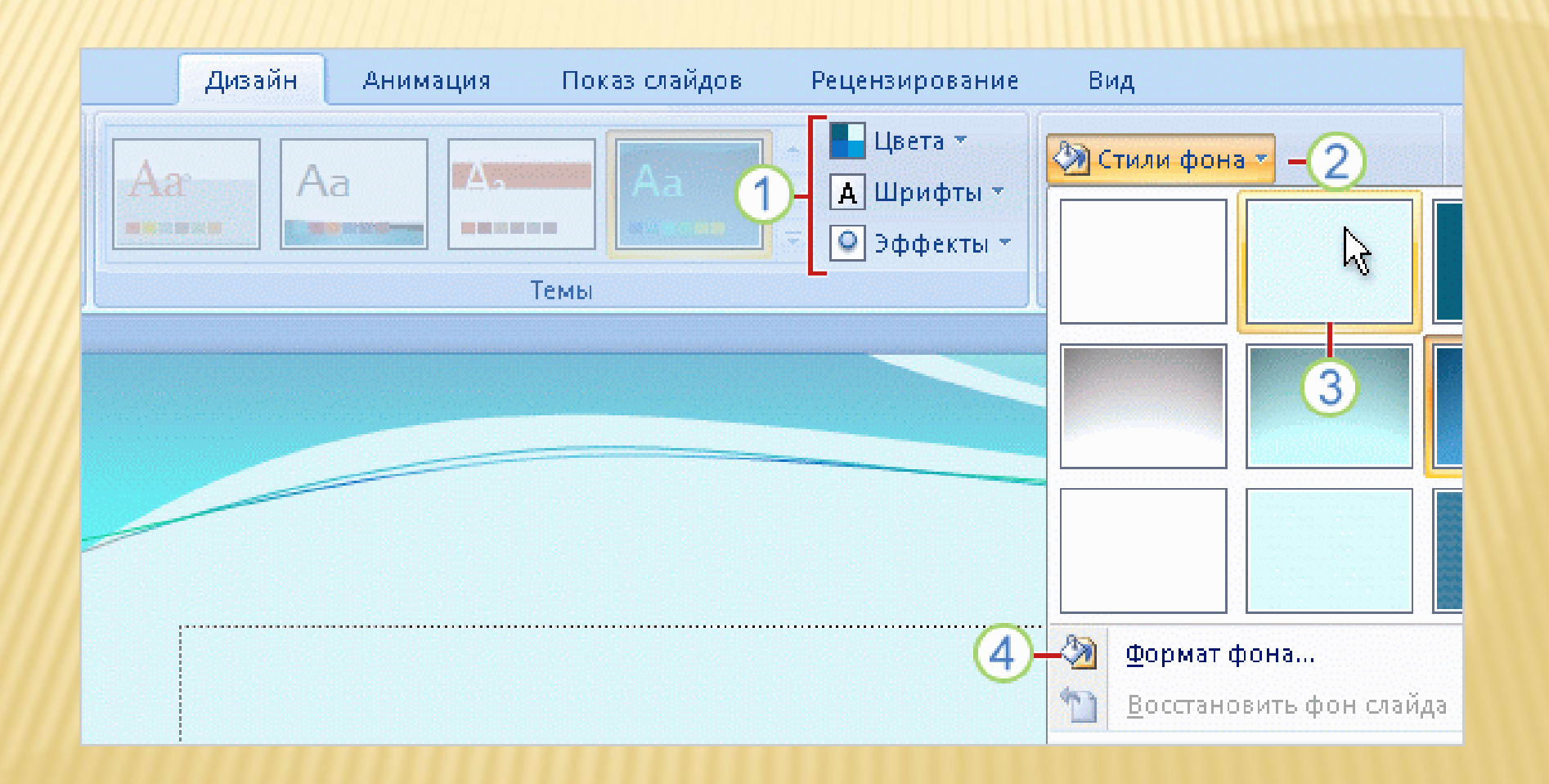

# НАСТРОЙКА ТЕМЫ

#### Цвета

 В каждой теме существует определенный набор цветов. Любой цвет темы можно выделить и изменить.

#### Шрифты

 Щелкните образец в галерее Шрифты, чтобы применить этот шрифт к слайдам.

#### Эффекты

 Это набор визуальных эффектов для фигур, например свечение, сглаживание или объем.

#### Стили фона

 Аккуратное изменение фона темы и сохранение остальных цветов темы.

#### ДОБАВЛЕНИЕ СЛАЙДОВ ВЫБОР МАКЕТА

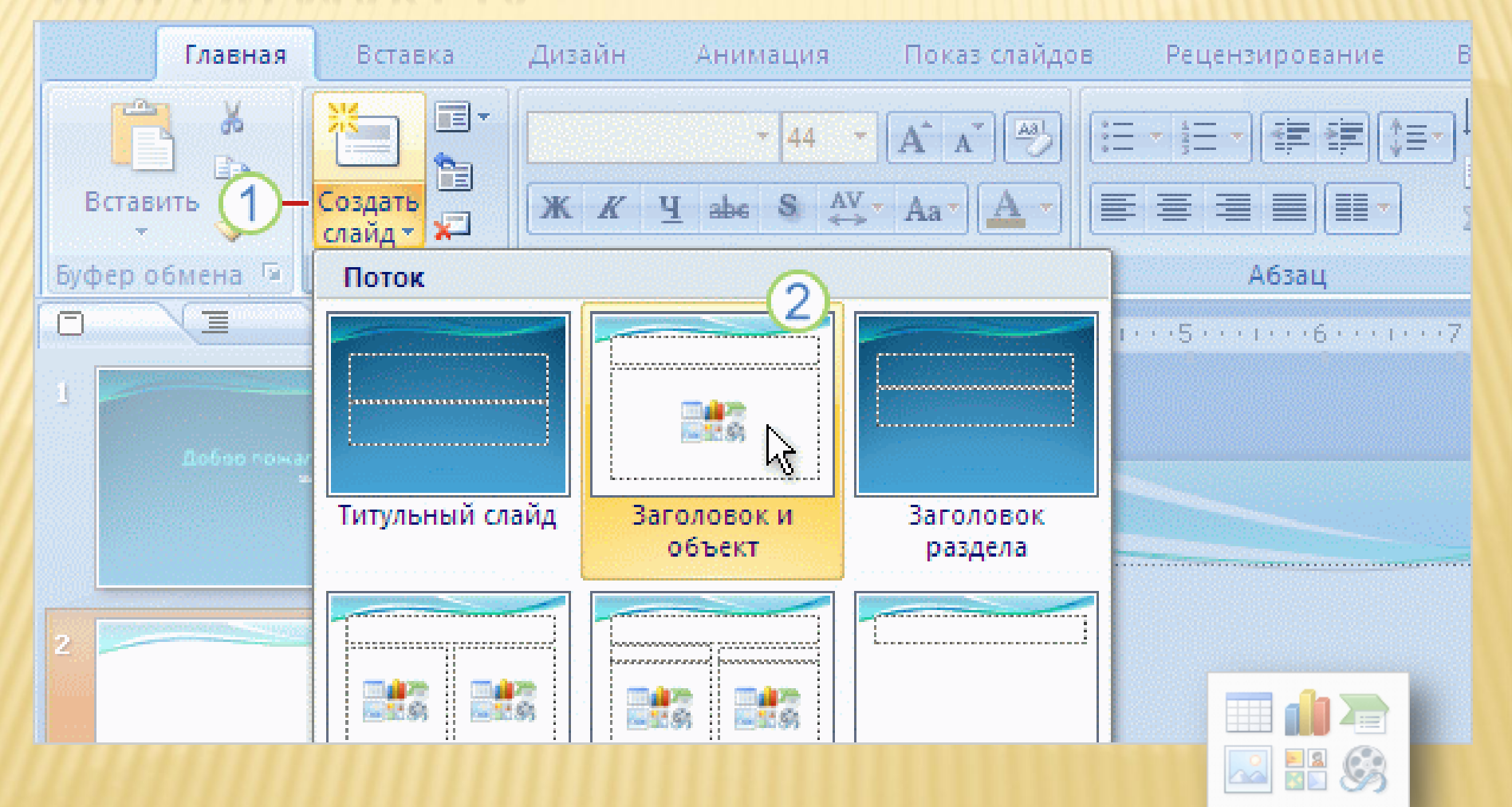

### ВСТАВКА РИСУНКА

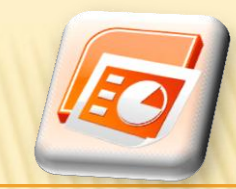

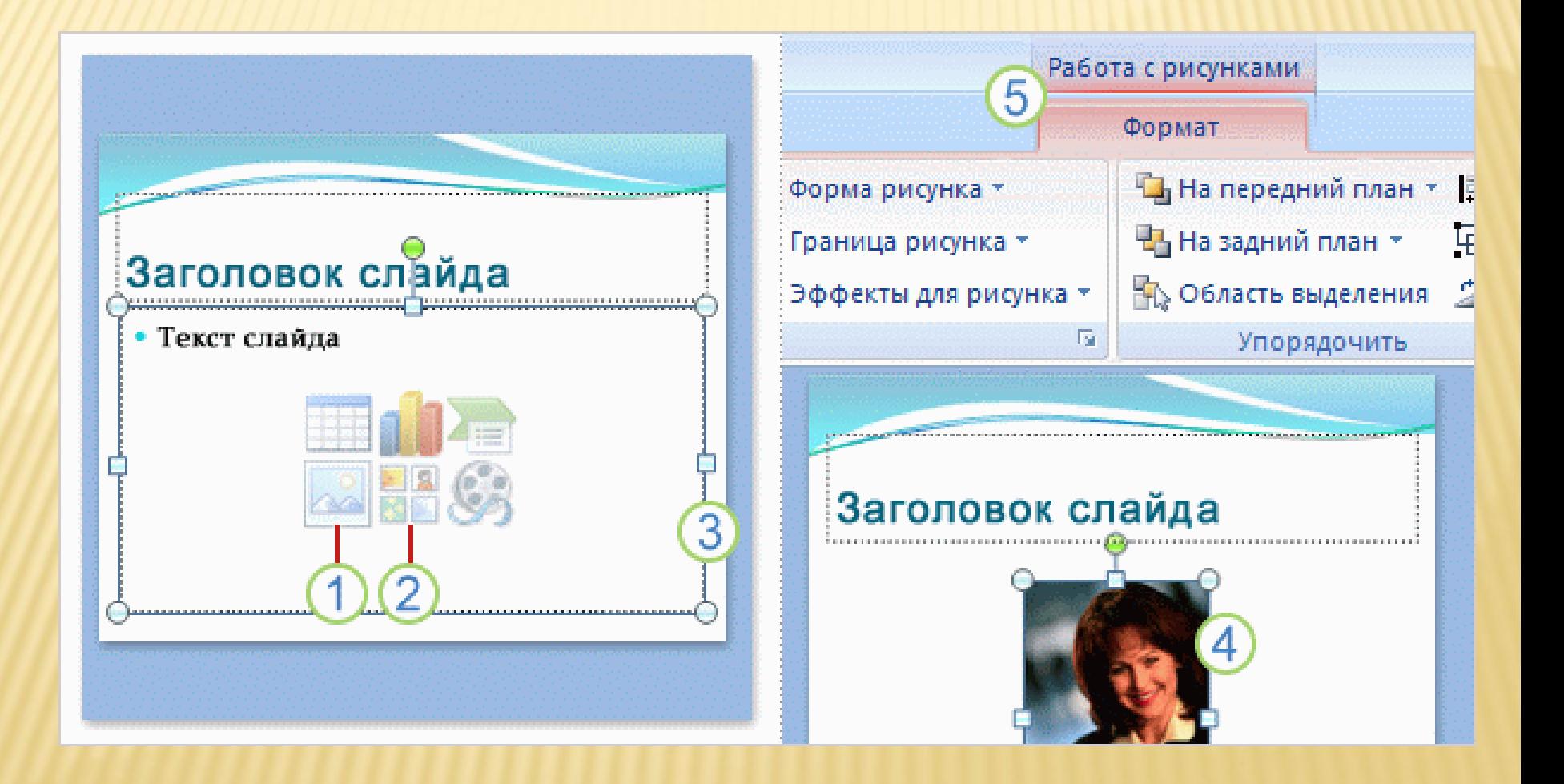

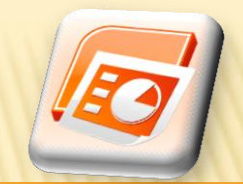

#### ВСТАВКА ПОДПИСИ В ТЕКСТОВОЕ ПОЛЕ

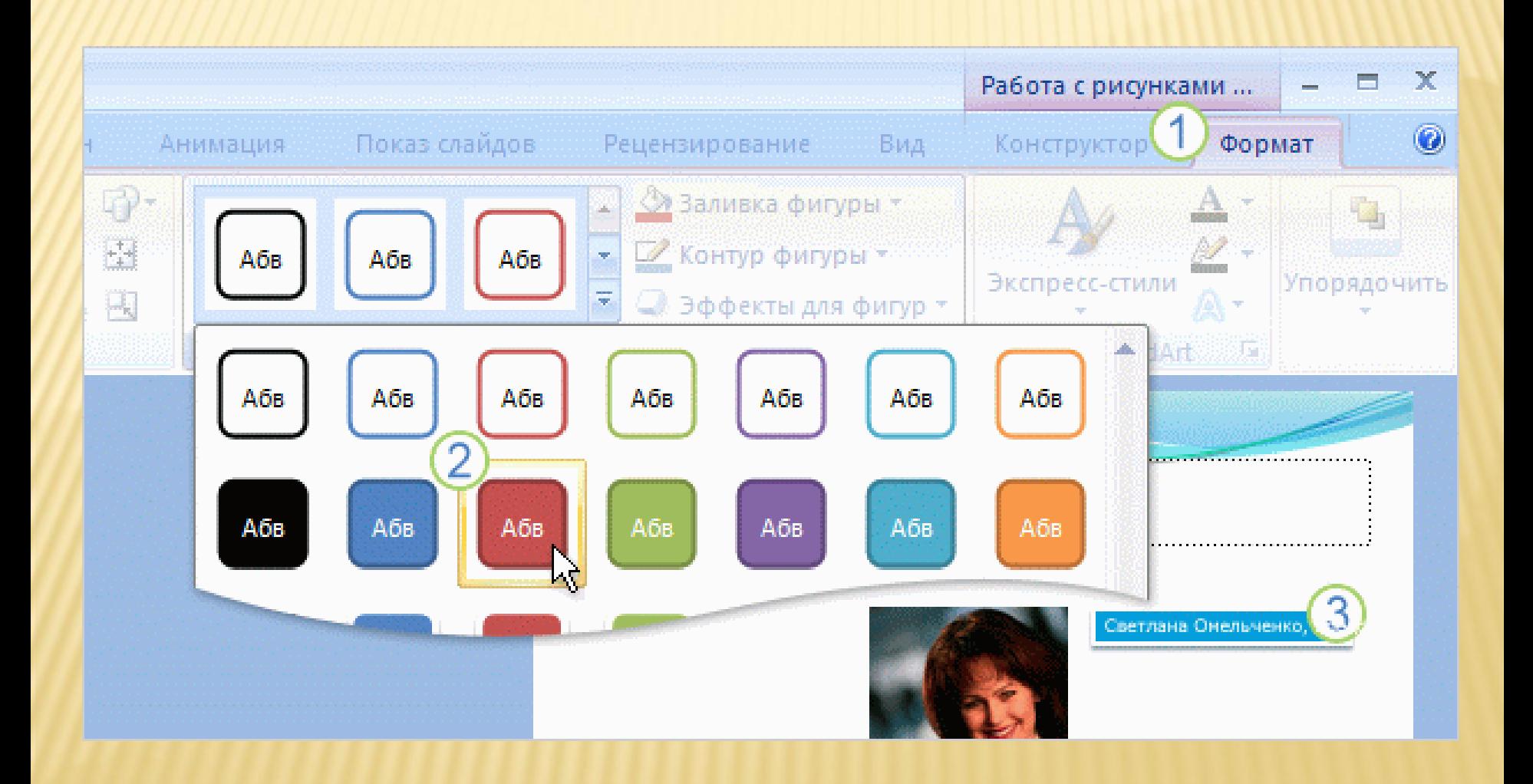

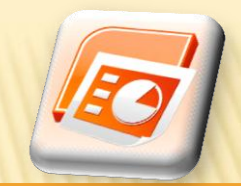

#### ВСТАВКА ОРГАНИЗАЦИОННОЙ ДИАГРАММЫ

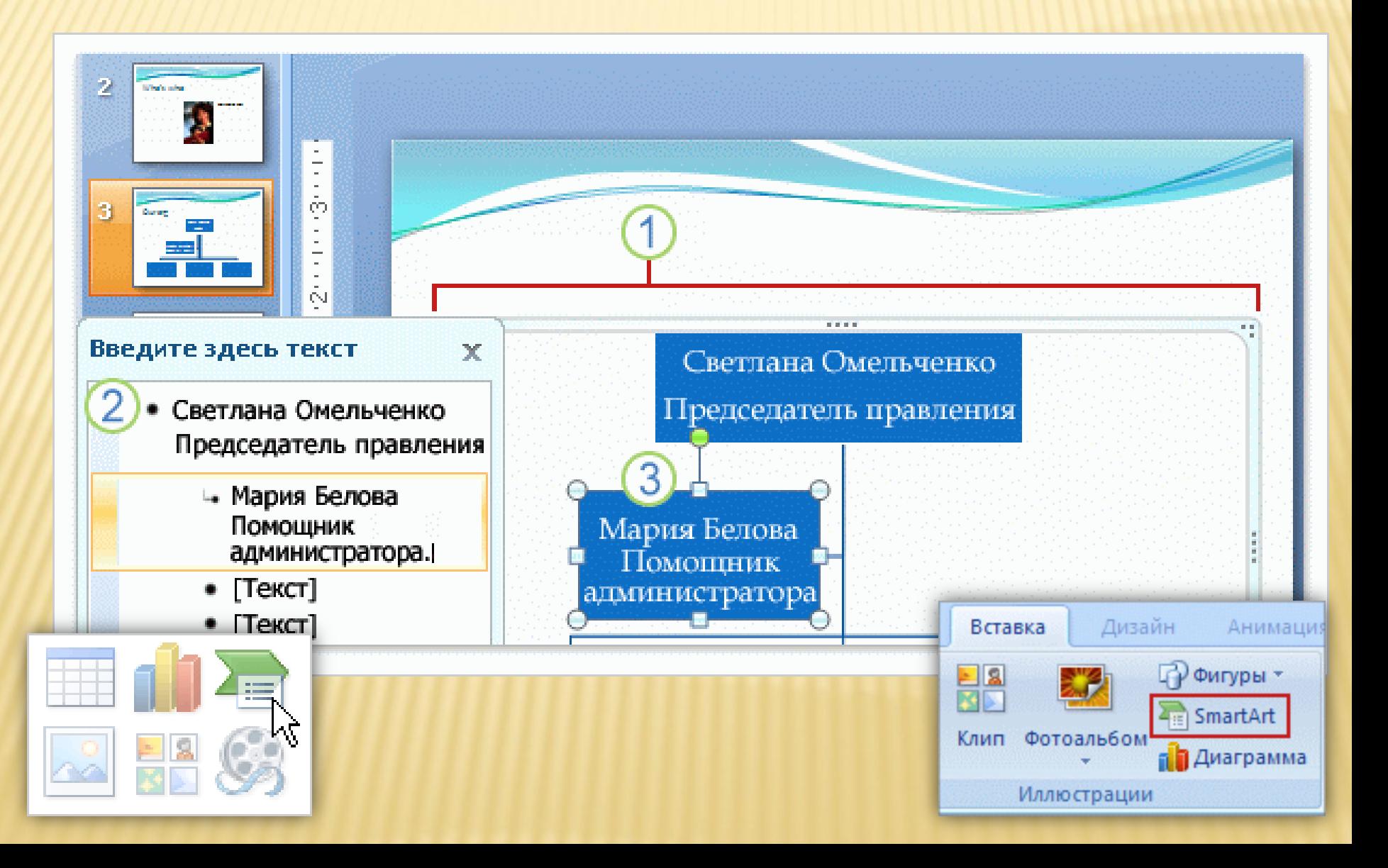

#### ПРИМЕНЕНИЕ ПРОСТОЙ АНИМАЦИИ

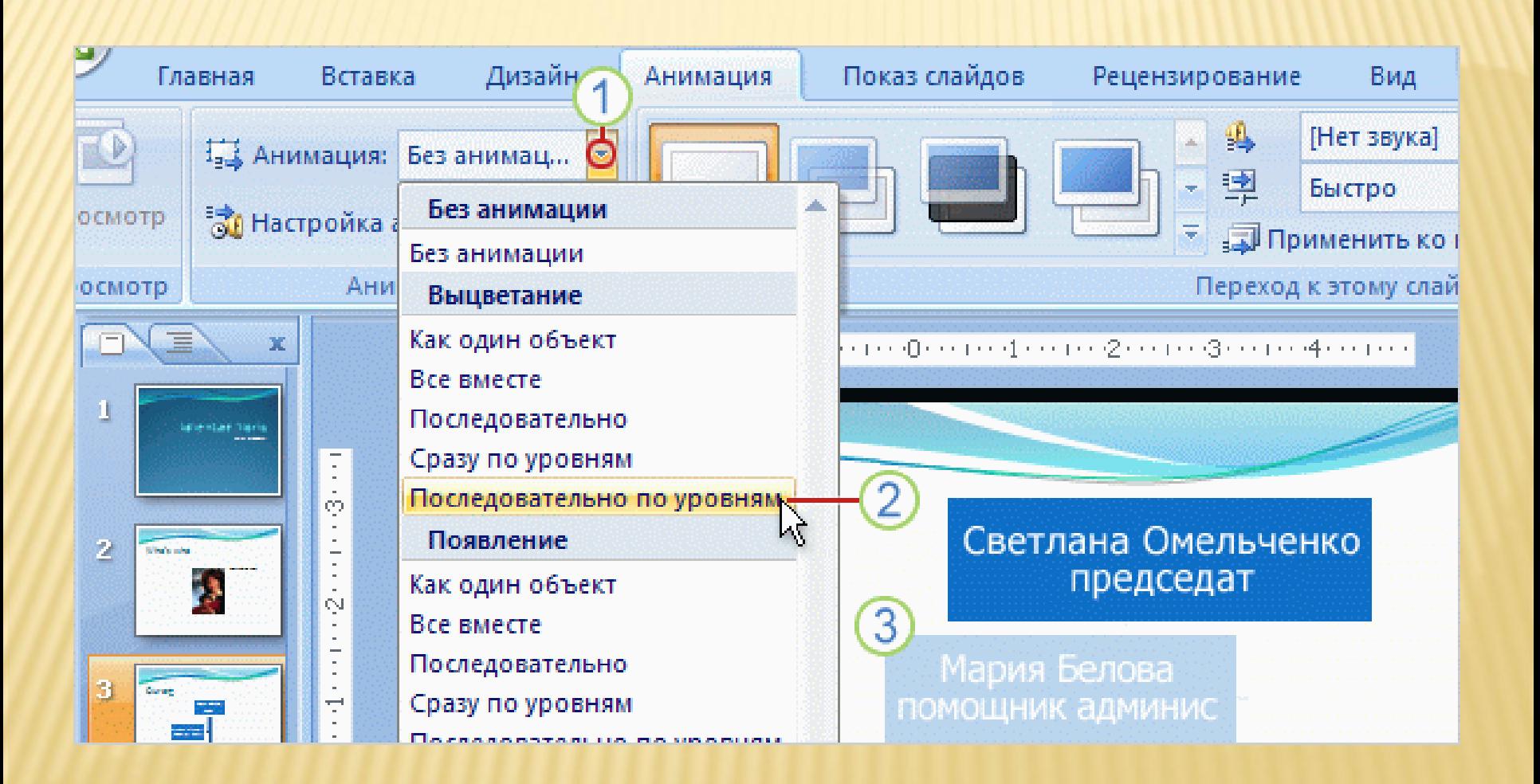

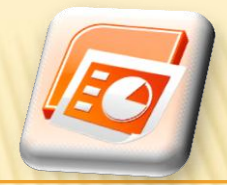

### ОРФОГРАФИЯ

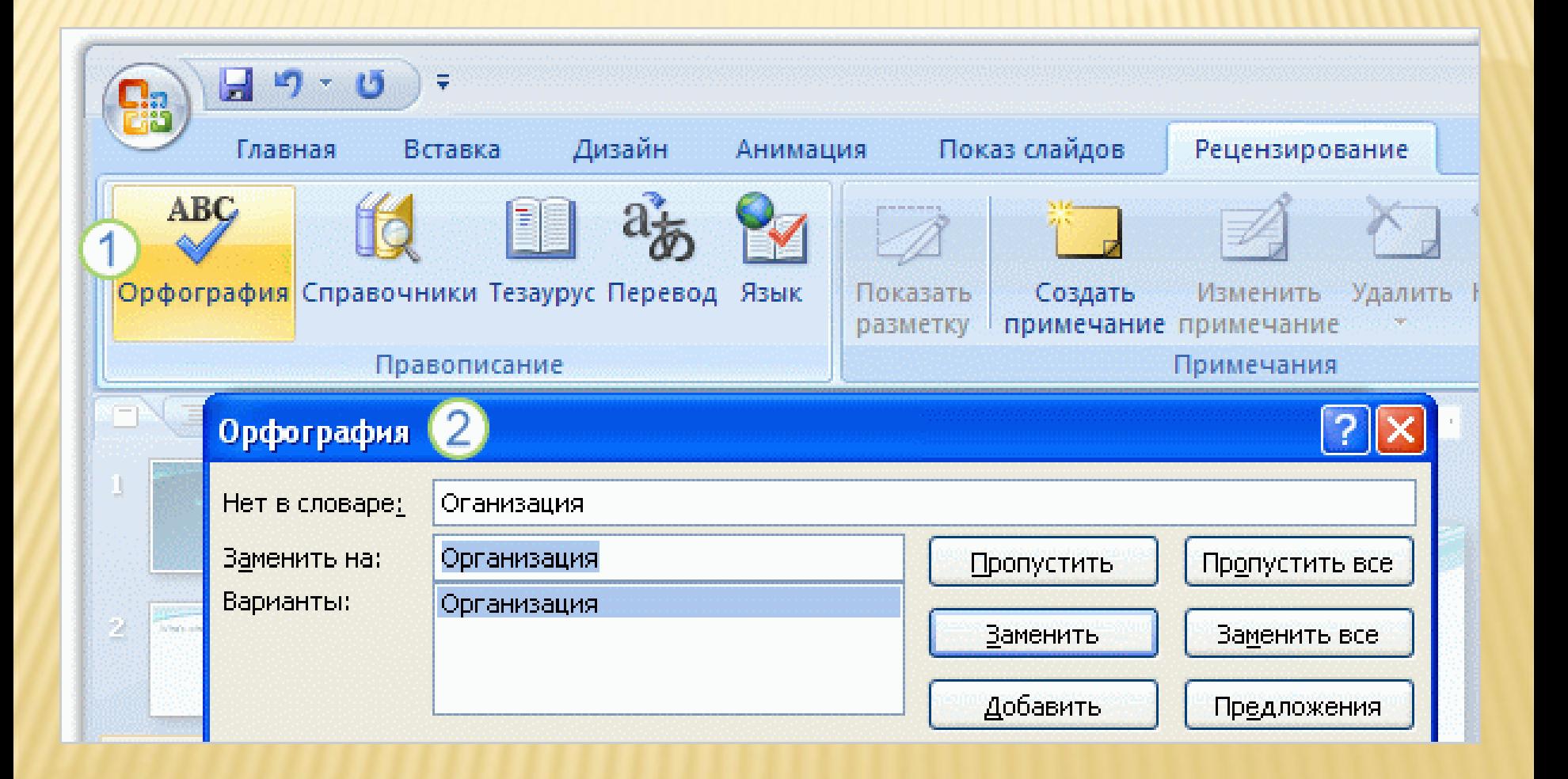

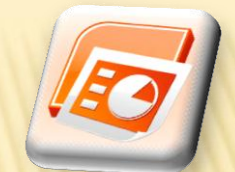

#### ПЕЧАТЬ, ПРЕДВАРИТЕЛЬНЫЙ ПРОСМОТР РАЗМЕЩЕНИЕ ДОКУМЕНТА

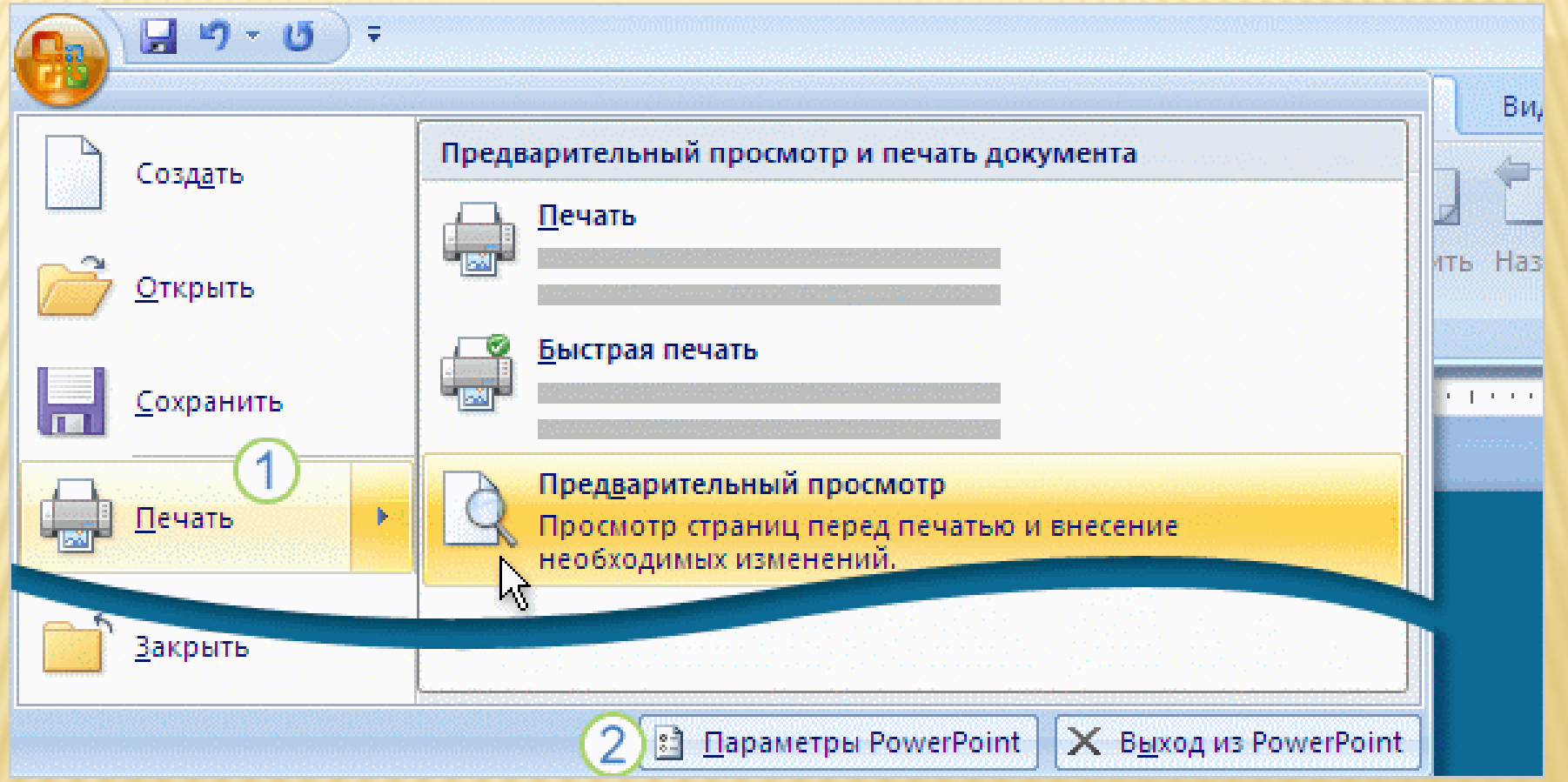

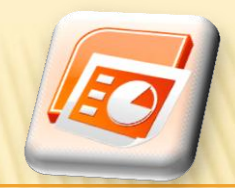

- Для оформления слайдов была применена тема, но нужно выбрать другой стиль шрифта. Как это сделать?
	- Перейти на образец слайдов и изменить шрифт там.
	- Выделить все слайды. На вкладке Конструктор щелкнуть кнопку Шрифты и выбрать другой набор шрифтов для заголовка и текста.
	- На вкладке Конструктор щелкнуть Шрифты и выбрать другой набор шрифтовых стилей для заголовка и текста.

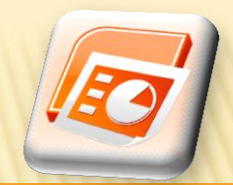

- Завершив создание презентации, нужно проверить правописание. Где найти нужную команду на ленте?
	- Вкладка Рецензирование.
	- Вкладка Главная.
	- Вкладка Показ слайдов.

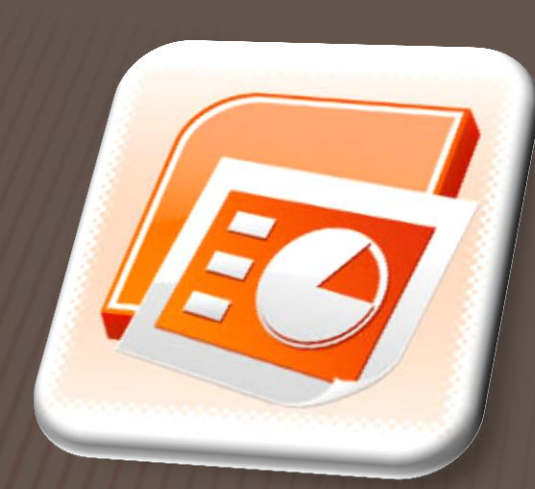

#### Microsoft PowerPoint

## НОВЫЙ ФОРМАТ ФАЙЛОВ

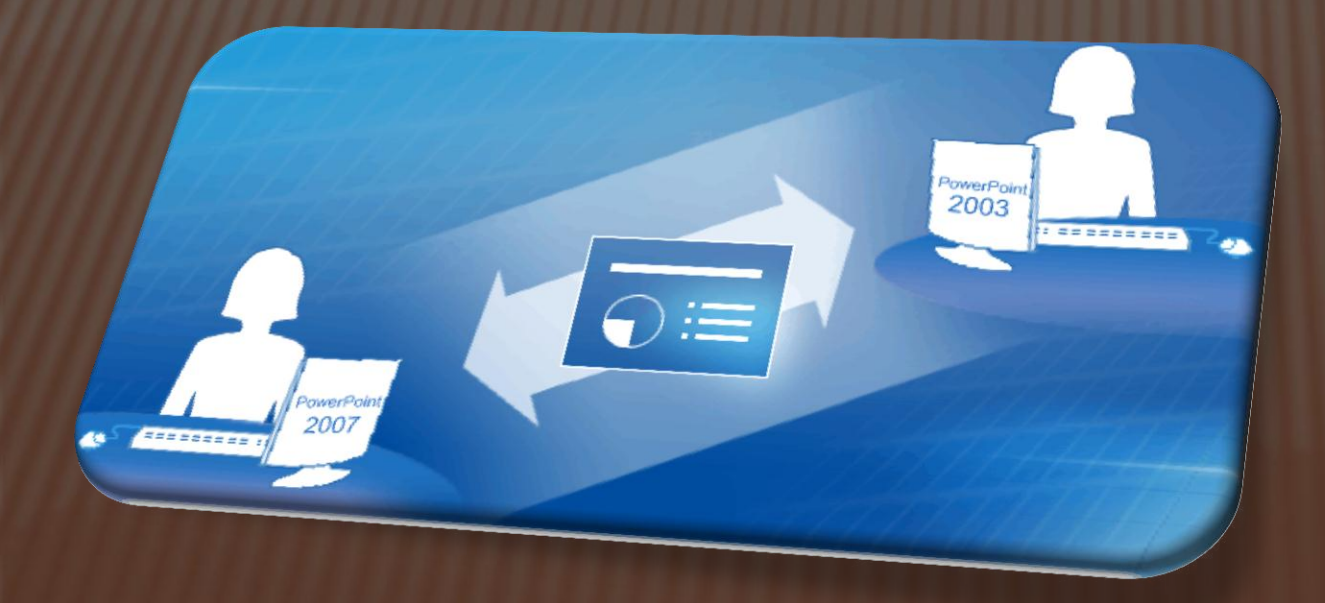

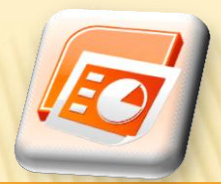

### ПРЕИМУЩЕСТВА НОВОГО ФОРМАТА

#### Более безопасные презентации Преимущества *I* — П нежелательные программы, макросы и элементы управления.

Меньший размет более презентации

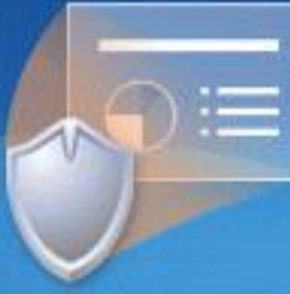

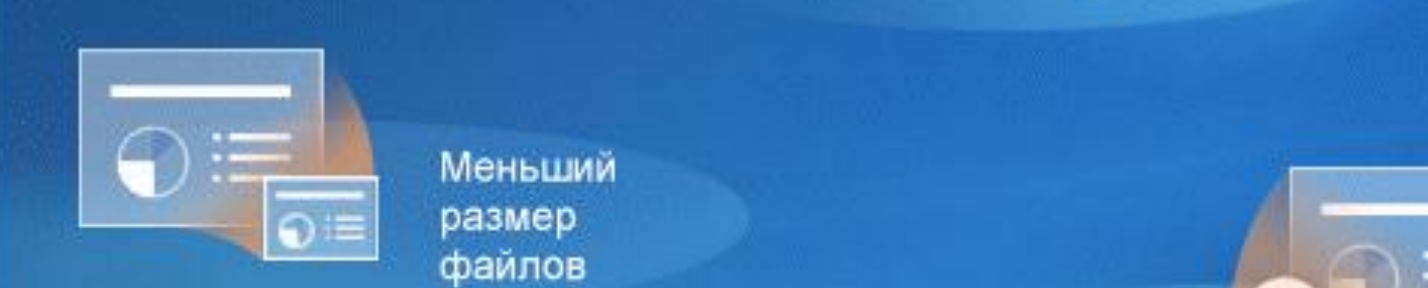

файлов

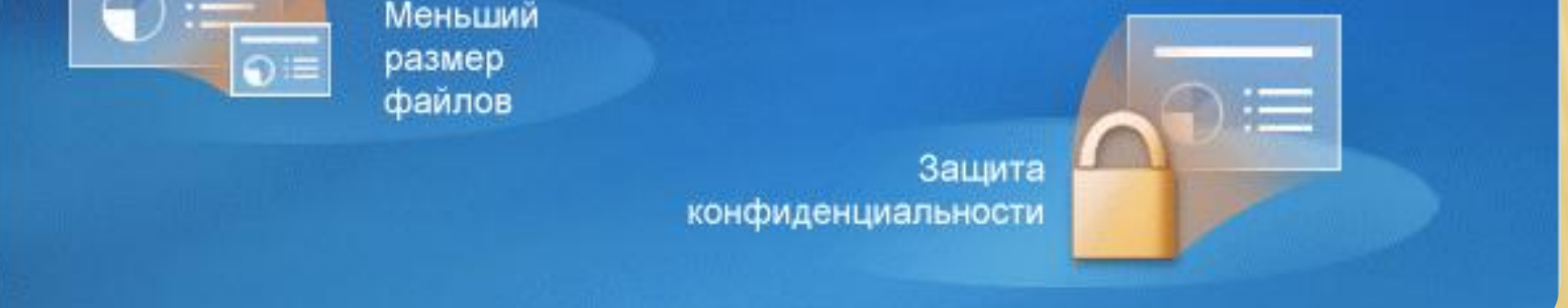

других программах.

Упрощенная интеграция

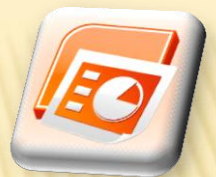

### КАК ВЫГЛЯДИТ НОВЫЙ ФОРМАТ ФАЙЛОВ

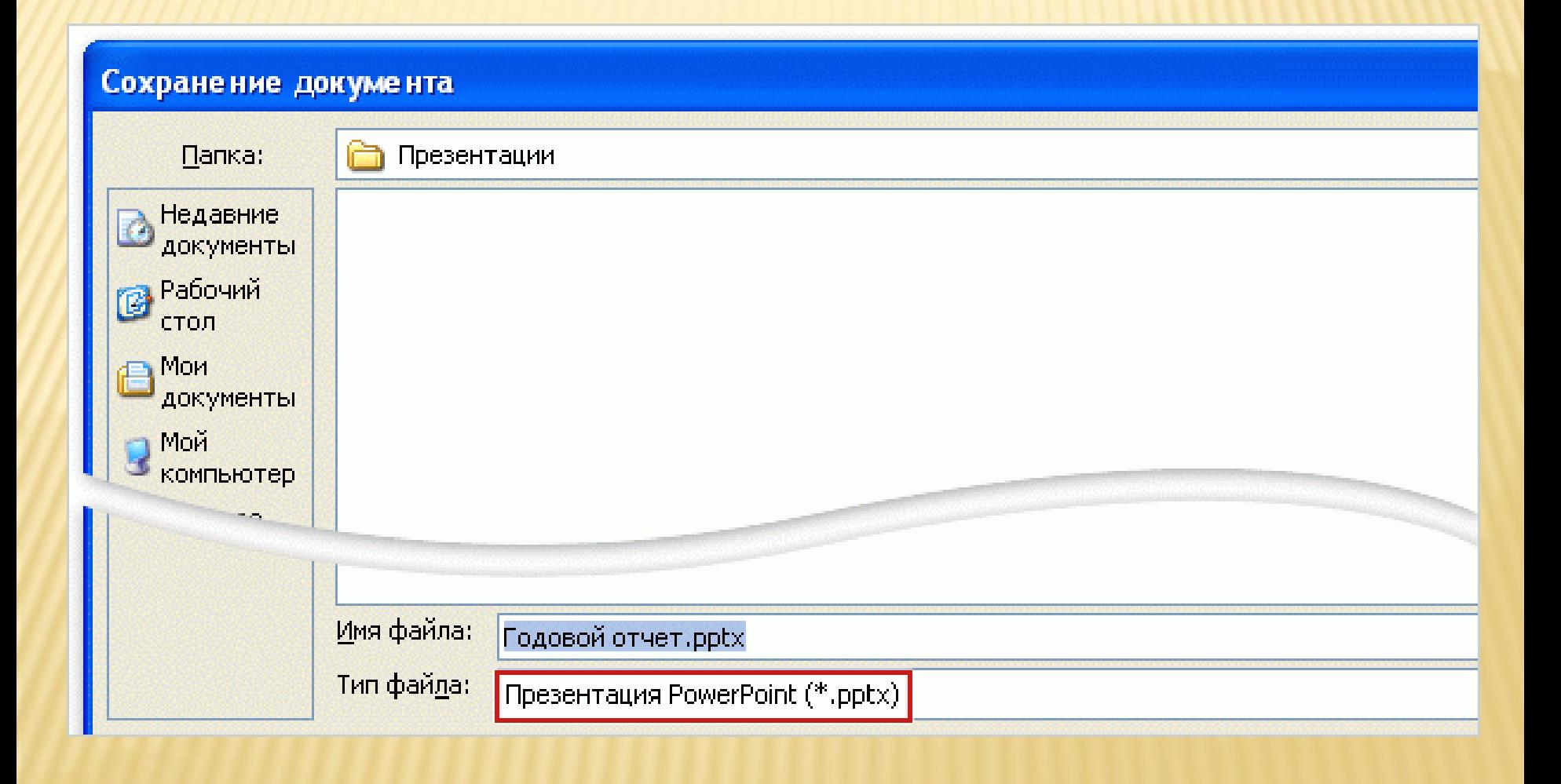

#### ОТКРЫТИЕ В «СТАРОМ» ОФИСЕ

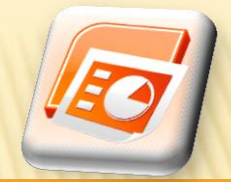

- Пакет обеспечения совместимости форматов файлов Word, Excel и PowerPoint для выпуска 2007 системы Microsoft Office.
- **\* Корпорация Майкрософт распространяет его** бесплатно.

#### **Microsoft Office PowerPoint**

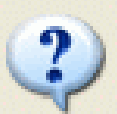

Этот файл был создан с помощью более новой версии программы Microsoft PowerPoint. Загрузить преобразователь, чтобы можно было работать с этим файлом?

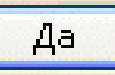

**Her** 

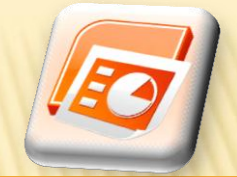

#### ОТКРЫТИЕ В «СТАРОМ» ОФИСЕ

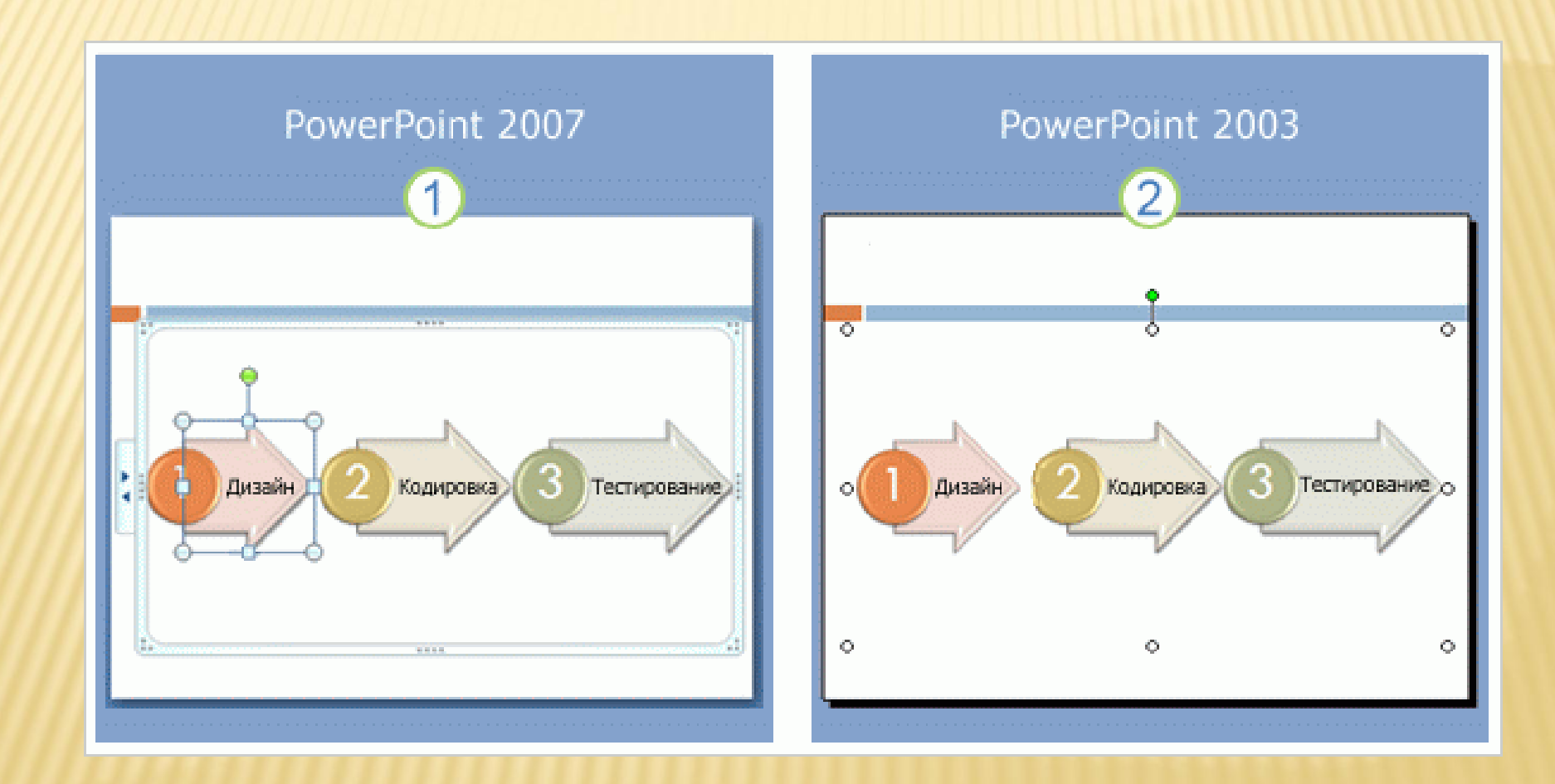

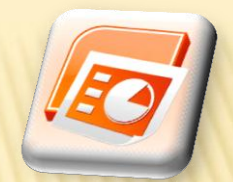

- **\* Какими преимуществами обладает новый** формат файлов?
	- Повышение безопасности информации.
	- Уменьшение размера файла, возможность восстановления поврежденных файлов.
	- Упрощенная интеграция.
	- Все вышеперечисленное.